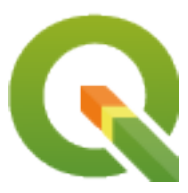

# **QGIS Documentation Guidelines**

**QGIS Project**

**mai 02, 2024**

# **Contents**

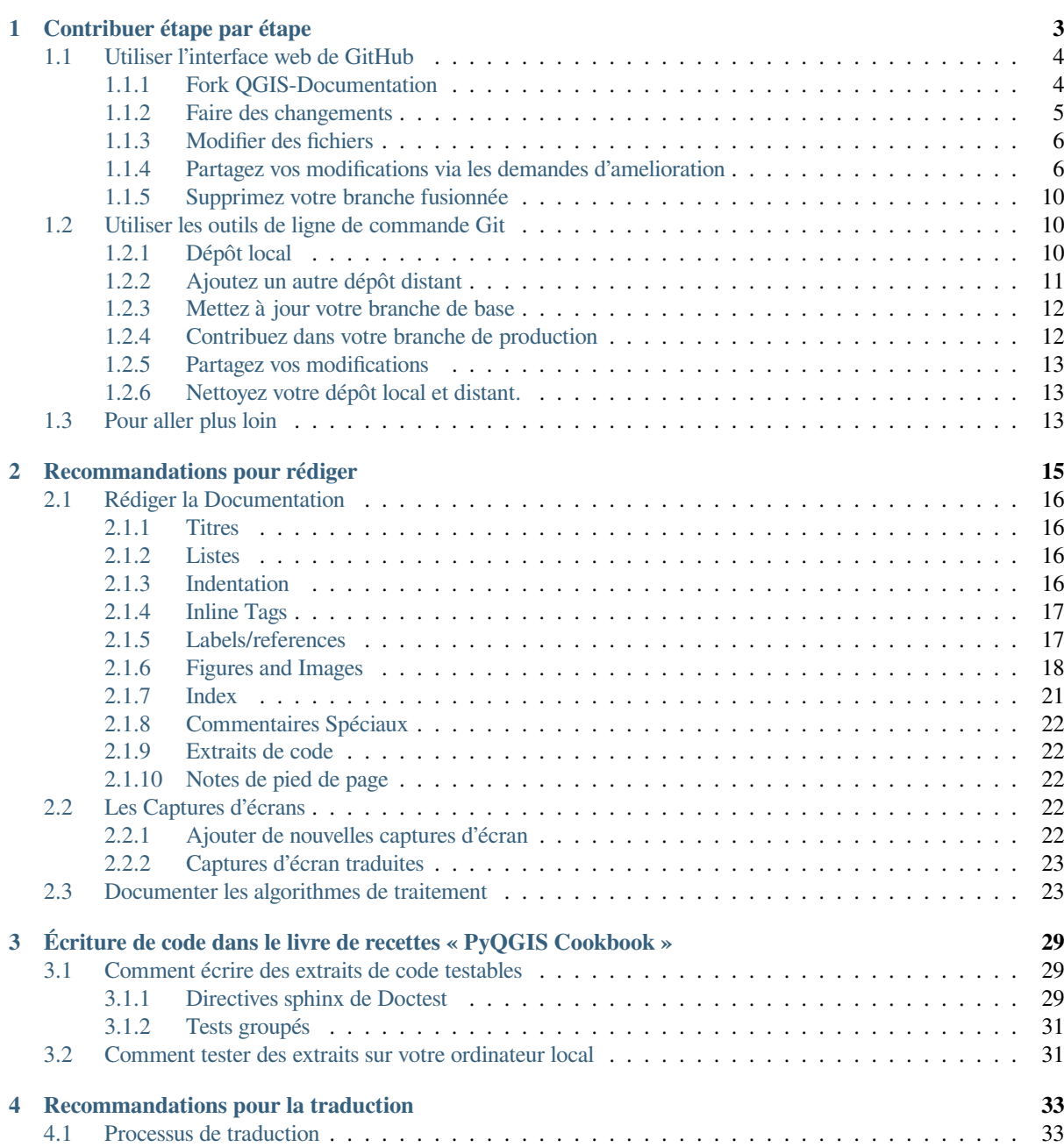

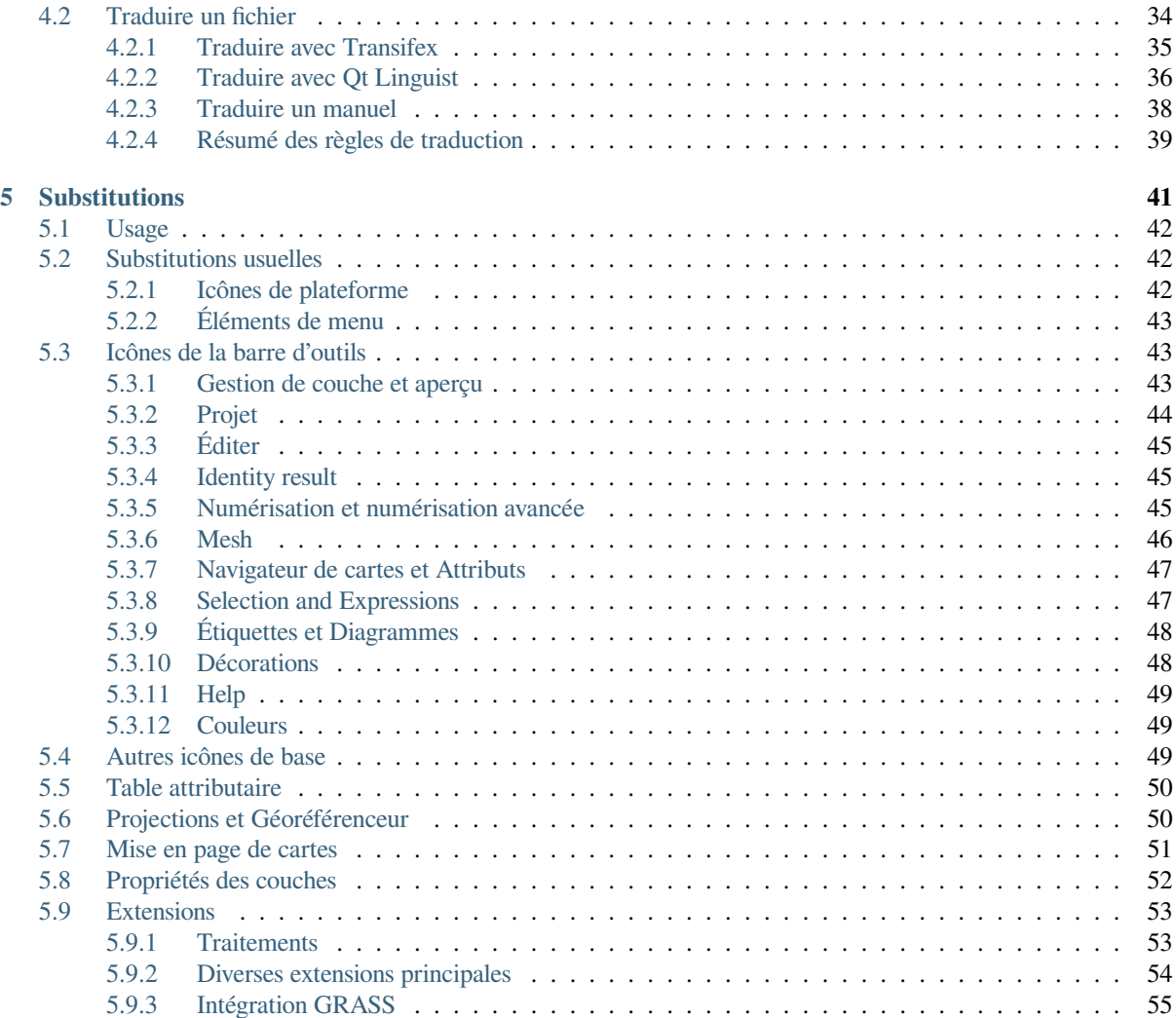

La documentation de QGIS est disponible à https://docs.qgis.org. Chaque jour, une mise à jour est produite automatiquement (voir en bas de page l'horaire exact selon la version) pour toutes les versions encore prises en charge (testing, Version Long Terme (LTR) et la prochaine LTR).

Les fichiers source de la documentation de QGIS sont disponibles sur https://github.com/qgis/QGIS-Documentation. Ils sont principalement écrits en utilisant las[yntaxe du format re](https://docs.qgis.org)StructuredText (reST), associée avec quelques scripts de la boîte à outils Sphinx pour le post traitement de la sortie HTML. Pour plus d'i[nformations sur](https://qgis.org/en/site/getinvolved/development/roadmap.html#release-schedule) ces outils, voir https://docutils.sourceforge.io/docs/ref/rst/restructuredtext.html ou https://www.sphinx-doc.org/en/ master/usage/restructuredtext/basics.html.

Les chapitres suivants vous guideront tout au long de l'apprentissage:

- commen[t gérer les fichiers source de documentation en utilisant le systè](https://docutils.sourceforge.io/docs/ref/rst/restructuredtext.html)me git [et la plateforme](https://www.sphinx-doc.org/en/master/usage/restructuredtext/basics.html) GitHub sur [laquelle ils sont stockés](https://www.sphinx-doc.org/en/master/usage/restructuredtext/basics.html)
- comment modifier les textes, fournir des captures d'écran … de manière conforme
- comment partager et vous assurer que vos modifications sont transmises aux [doc](https://git-scm.com/)uments officiels.

Si vous recherchez des informations générales sur la façon de contribuer au projet QGIS, vous pouvez trouver de l'aide sur Participez à la communauté QGIS.

# CHAPTER 1

# Contribuer étape par étape

<span id="page-6-0"></span>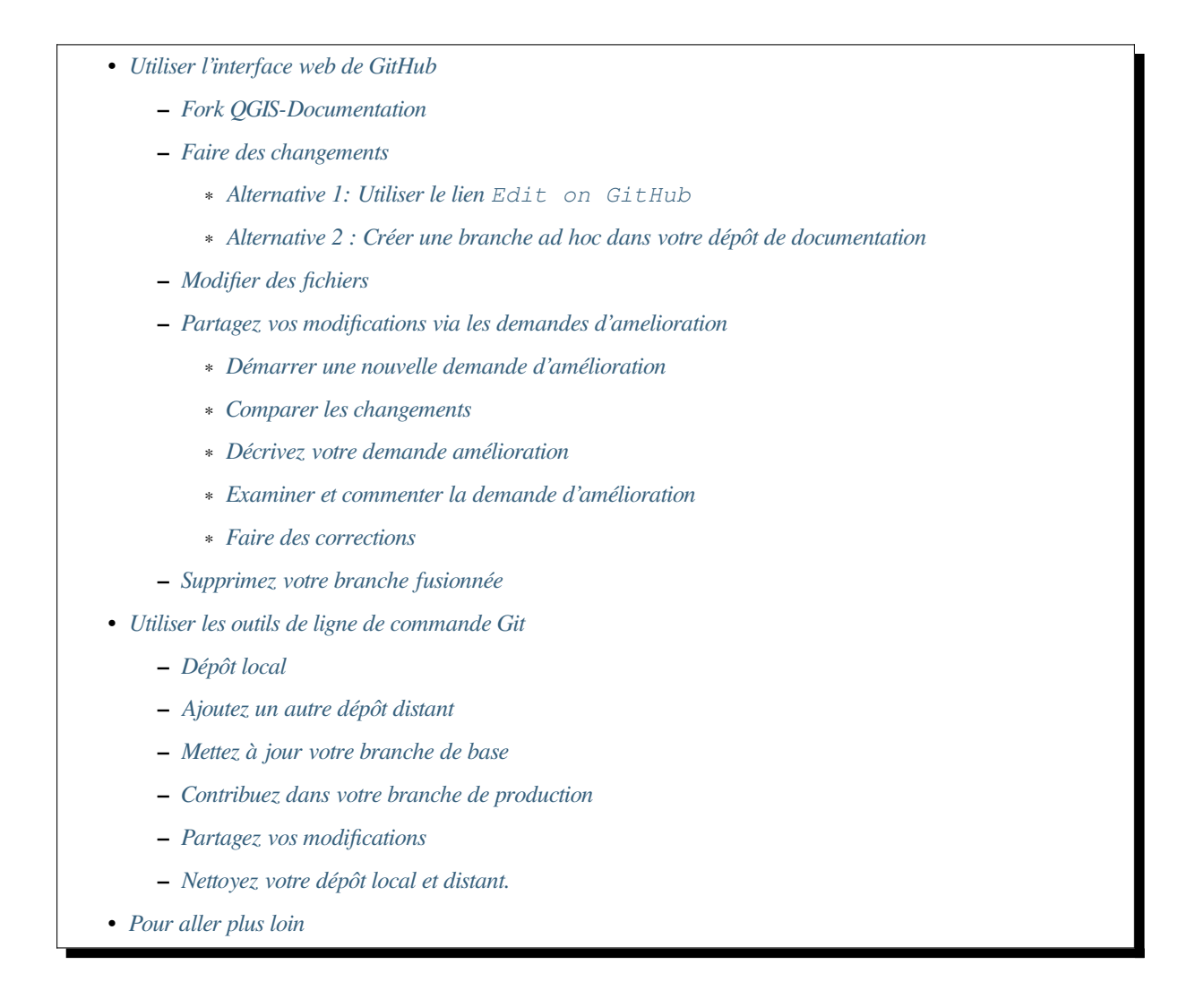

**Note:** [Bien que la docume](#page-16-2)[ntation de QGIS soit u](#page-16-1)tilisée pour expliquer le processus, toutes les commandes et étapes

Si vous lisez ces lignes, c'est sûrement parce que vous souhaitez contribuer à écrire la documentation de QGIS et cherchez un guide pratique. Vous êtes au bon endroit! Ce document vous guidera à travers les différentes façons d'atteindre cet objectif, vous indiquant les étapes principales, les astuces que vous pouvez utiliser et les pièges dont vous devez vous méfier.

Pour toute aide, n'hésitez pas à demander dans un commentaire sur le rapport de problème que vous essayez de corriger ou à écrire dans la liste QGIS-community-team. Plus de détails dans Participer à la documentation.

Plongeons-nous maintenant dans le processus.

Les sources de la documentation sont stockées à l'aide du système de contrôle de version git et sont disponibles sur GitHub à l'adresse htt[ps://github.com/qgis/QGIS-D](https://lists.osgeo.org/mailman/listinfo/qgis-community-team)ocumentation. Un[e liste de problèmes à résoud](https://qgis.org/fr/site/getinvolved/document.html)re et de fonctionnalités à expliquer est disponible à l'adresse https://github.com/qgis/QGIS-Documentation/issues.

**Astuce:** If you are a fi[rst-time contributor and do not know where to](https://github.com/qgis/QGIS-Documentation) start from, you may be interested in tackling our welcoming issue reports.

Il y a deux façons principales, non mutuellement exclusives, de modifier les fichiers :

- 1. *[à l'aide de l'interface w](https://github.com/qgis/QGIS-Documentation/contribute)eb de Github*
- 2. *avec des outils de ligne de commande Git*.

# **1.1 [Utiliser l'interface w](#page-7-0)[eb](#page-13-1) de GitHub**

<span id="page-7-0"></span>L'interface web de GitHub vous permet de faire comme suit:

- éditer des fichiers
- prévisualiser et valider vos changements
- Créer une pull request pour ajouter vos modifications dans le répertoire principal.
- Créer, mettre à jour ou supprimer des branches

Si vous n'êtes pas encore familier avec le vocabulaire git et GitHub, vous pouvez lire le projet Hello-world de Github pour apprendre un vocabulaire de base et les actions qui seront utilisées ci-dessous.

#### **Note: Si vous corrigez un problème signalé**

Si vous comptez apporter des corrections à un signalement, ajoutez un commentaire au rapp[ort d'erreur afi](https://docs.github.com/en/get-started/quickstart/hello-world)n de vous le faire assigner. Ceci empêchera que plus d'une personne travaille sur la même erreur.

#### **1.1.1 Fork QGIS-Documentatio[n](https://github.com/qgis/QGIS-Documentation/issues)**

<span id="page-7-1"></span>Dans l'hypothèse où vous avez déjà un compte GitHub, il vous faudra d'abord cloner les fichiers source de la documentation.

Naviguez vers la page QGIS-Documentation repository et cliquez sur le bouton <sup>en Fork</sup> en haut à droite.

Dans votre compte GitHub, vous trouve[rez un dépôt pou](https://github.com/join)r la documentation QGIS (https://github.com/ <YourName>/QGIS-Documentation). Ce dépôt est une copie du dépôt QGIS-Documentation officiel où vous avez un accès c[omplet en écriture et vous pouvez](https://github.com/qgis/QGIS-Documentation) apporter des modifications sans affecter la documentation officielle.

### **1.1.2 Faire des changements**

Il y a différentes façons de contribuer à la documentation QGIS. Bien que nous les exposions ci-dessous séparément, vous pouvez passer d'un processus à l'autre sans risque.

#### <span id="page-8-0"></span>**Alternative 1: Utiliser le lien Edit on GitHub**

<span id="page-8-1"></span>Chaque page de la documentation QGIS peut être modifiée rapidement et facilement en cliquant sur le lien Edit on GitHub en haut à droite de celle-ci.

- 1. Cela ouvrira le fichier dans la branche qgis: master avec un message en haut de la page vous indiquant que vous n'avez pas accès en écriture à ce dépôt et vos modifications seront appliquées à une nouvelle branche de votre dépôt.
- 2. Faites vos changements. Étant donné que la documentation est écrite à l'aide de la syntaxe reStructureText, en fonction de vos modifications, vous devrez peut-être vous baser sur les *Recommandations pour la documentation*.
- 3. When you finish, make a short comment about your changes and click on *Propose changes*. This will generate a new branch (patch-xxx) in your repository.
- 4. Après avoir cliqué sur *Propose changes* github accède à la page *Comparing changes* (Comparaison des modifications).
	- [Si vous](https://docs.github.com/en/pull-requests/collaborating-with-pull-requests/proposing-changes-to-your-work-with-pull-requests/about-branches) avez terminé d'apporter des modifications, passez à *Partagez vos modifications* dans la section *Partager les changements via une Pull Request* ci-dessous.
	- S'il y a des changements supplémentaires à effectuer avant de les soumettre à QGIS, suivez ces étapes :
		- 1. Accédez à votre fork de documentation QGIS (ht[tps://github.com/<](#page-10-0)YourName>/ [QGIS-Documentation](#page-9-1))
		- 2. Cliquez sur **et anche master**  $\bullet$  et recherchez la branche patch-xxx. Sélectionnez cette branche de patch. Le bouton Branch: master va maintenant dire *Branch: patch-xxx*
		- 3. Passez à la section *Modifier des fichiers* ci-dessous.

**Note:** Le lien Edit on GitHub est aussi accessible depuis le menu déroulant au bas de la barre verticale à gauche de chaque page.

#### **Alternative 2 : Créer une branche ad hoc dans votre dépôt de documentation**

Vous pouvez modifier des fichiers directement à partir de votre fork de la documentation QGIS.

<span id="page-8-2"></span>First, make sure that your master branch is up to date with  $qqis:master$  branch. To do so:

1. Go to the main page of your repository, i.e. https://github.com/<YourName>/ QGIS-Documentation. The master branch should be active with a mention whether it is up to date with qgis/QGIS-Documentation:master or not.

If it has commits ahead the upstream branch, you better use the previous *shortcut button alternative* until you align your master branch.

If it only has commits behind:

- 1. Expand the *Fetch Upstream* drop-down menu on the right. You can
	- *Compare* the branches and see new changes in the main repository
	- *Fetch and merge*: takes changes from the upstream branch to yours.
- 2. Let's click *Fetch and merge*: after the process, your branch is mentioned as up to date with qgis/ QGIS-Documentation:master.
- 2. Click on **Branch:** master  $\bullet$  in the upper left corner of your forked QGIS-Documentation repository and enter a unique name in the text field to create a new branch . The name of the new branch should relate to the

problem you intend to fix. The **Branch: master** button should now say *Branch: branch\_name* 

3. You are ready to start new changes on top of it.

#### **Attention: Faites vos changements dans une branche ad hoc, jamais dans la branche \*\*``master``**

Par convention, évitez de faire des changements dans votre branche master sauf lorsque vous fusionnez les modifications de la branche master de qgis/QGIS-Documentation dans votre copie du dépôt QGIS-Documentation. Des branches distinctes vous permettent de travailler sur plusieurs problèmes en même temps sans interférer avec d'autres branches. Si vous faites une erreur, vous pouvez toujours supprimer une branche et recommencer en en créant une nouvelle à partir de la branche principale.

### **1.1.3 Modifier des fichiers**

- 1. Parcourez les fichiers source de votre fork de QGIS-Documentation jusqu'au fichier à modifier
- <span id="page-9-0"></span>2. Procédez à vos modifications en suivant les *règles d'écriture*.
- 3. Lorsque vous avez terminé, accédez au cadre **Valider les modifications** au bas de la page, faites un bref commentaire sur vos modifications et cliquez sur : guilabel:*Valider les modifications* pour valider les modifications directement dans votre branche. Assurez-vous que *Valider directement dans la branche nom\_branche.* est sélectionné.
- 4. Répétez les étapes précédentes pour tout autre fichier qui doit être mis à jour pour résoudre le problème

### **1.1.4 Partagez vos modifications via les demandes d'amelioration**

Vous devez effectuer une pull request pour ajouter vos modifications dans la documentation officiel.

<span id="page-9-1"></span>Note: Si vous avez utilisé un lien Edit on GitHub

Après avoir validé vos modifications, GitHub ouvrira automatiquement une nouvelle page comparant les modifications que vous avez apportées dans votre branche patch-xxx à la branche principale qgis/QGIS-Documentation.

Passez à l"*Étape 2* ci-dessous.

#### **Démarre[r une n](#page-10-0)ouvelle demande d'amélioration**

<span id="page-9-2"></span>Accédez à la page principale de *QGIS-Documentation <https://github.com/qgis/QGIS-Documentation>* \_ repository et cliquez sur *nouvelle demande amélioration*.

#### **Comparer les changements**

Si vous voyez deux boîtes de dialogue, l'une qui dit base:master et l'autre compare:nom\_branche (voir figure), cela ne fera que fusionner vos modifications d'une de vos branches vers votre branche principale. Pour résoudre ce problème, cliquez sur le lien *Comparer à travers les branches*.

<span id="page-10-0"></span>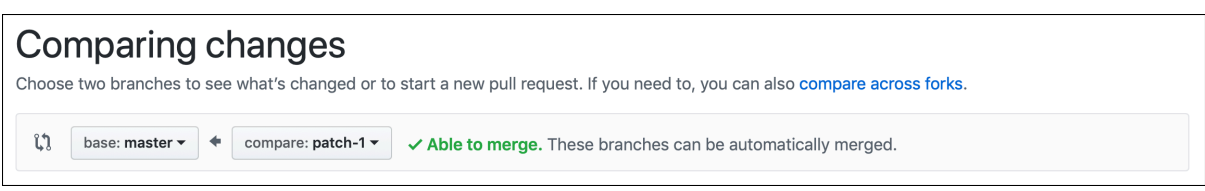

Figure1.1: Si votre page *Comparaison des modifications* ressemble à ceci, cliquez sur le lien *comparaison entre les branches*.

Vous devriez voir quatre menus déroulants. Ceux-ci vous permettront de comparer les modifications que vous avez apportées dans votre branche avec la branche principale dans laquelle vous souhaitez fusionner. Elles sont:

- **banche base**: la branche dans laquelle vous souhaitez fusionner vos modifications
- **base**: la branche de la fourche de base dans laquelle vous souhaitez fusionner vos modifications
- **branche de tête**: la fourche qui a des changements que vous souhaitez intégrer dans la branche de base
- **comparer**: la branche avec ces changements

Sélectionnez qgis/QGIS-Documentation comme branche de base avec master comme base, définissez la fourche de tête sur votre dépôt <YourName>/QGIS-Documentation, et comparer à votre branche modifiée.

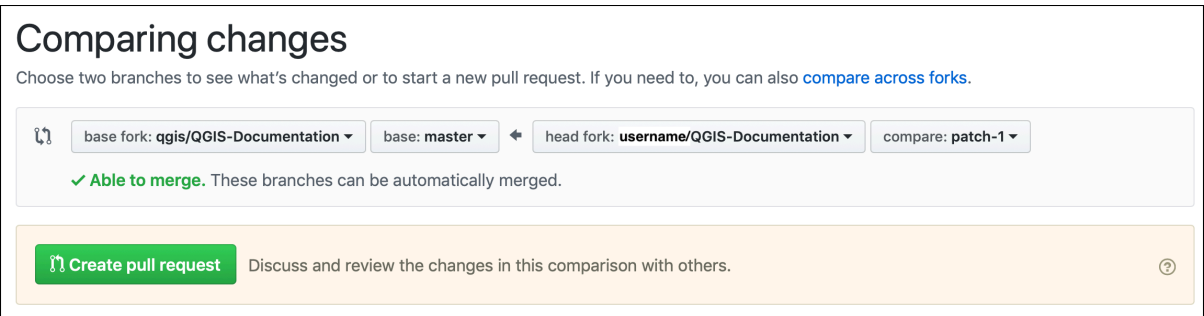

Figure1.2: Comparaison des modifications entre qgis/QGIS-Documentation et votre dépôt

Une coche verte avec les mots **Capable de fusionner** montre que vos modifications peuvent être fusionnées dans la documentation officielle sans conflits.

Cliquez sur le bouton *Créer une demande amélioration*.

Avertissement: Si vous voyez  $\times$  Can't automatically merge.

This means that there are conflicts. The files that you are modifying are not up to date with the branch you are targeting because someone else has made a commit that conflicts with your changes. You can still create the pull request but you'll need to fix any *conflicts* to complete the merge.

**Astuce:** Bien qu'en cours de trad[uction, la](#page-16-3) documentation de la dernière version de QGIS est toujours maintenu et les problèmes existants sont résolus. Si vous résolvez des problèmes pour une version différente, remplacez **base** de master par la branche release\_... appropriée dans les étapes ci-dessus.

#### **Décrivez votre demande amélioration**

Une zone de texte s'ouvrira: remplissez les commentaires pertinents pour le problème que vous abordez.

<span id="page-11-0"></span>Si cela concerne un problème particulier, ajoutez le numéro du problème à vos commentaires. Pour ce faire, saisissez # et le numéro du problème (*par exemple* #1234). S'il est précédé de termes tels que fix ou close, le signalement concerné sera clos dès que la pull request sera fusionnée.

Ajoutez des liens v[ers toutes les pages de](https://github.com/qgis/QGIS-Documentation/issues) documentation que vous modifiez.

Cliquez sur *Créer une demande d'amélioration*.

#### **Examiner et commenter la demande d'amélioration**

<span id="page-11-1"></span>As seen above, anyone can submit modifications to the documentation through pull requests. Likewise anyone can review pull requests with questions and comments. Perhaps the writing style doesn't match the project guidelines, the change is missing some major details or screenshots, or maybe everything looks great and is in order. Reviewing helps to improve the quality of the contribution, both in form and substance.

Pour examiner une demande ameliorati[on :](https://docs.github.com/en/pull-requests/collaborating-with-pull-requests/reviewing-changes-in-pull-requests/commenting-on-a-pull-request)

- 1. Accédez à la page des demandes d'amélioration et cliquez sur la demande d'amélioration que vous souhaitez commenter.
- 2. Au bas de la page, vous trouverez une zone de texte où vous pouvez laisser des commentaires généraux sur la demande am[elioration.](https://github.com/qgis/QGIS-Documentation/pulls)
- 3. Pour ajouter des commentaires sur des lignes spécifiques,
	- 1. Cliquez sur  $\Box$  Files changed et recherchez le fichier que vous souhaitez commenter. Vous devrez peut-être cliquer sur *Afficher le diff source* pour voir les changements.
	- 2. Faites défiler jusqu'à la ligne que vous souhaitez commenter et cliquez sur  $\pm$ . Cela ouvrira une zone de texte vous permettant de laisser un commentaire.

Des commentaires de ligne spécifiques peuvent être publiés:

- sous forme de commentaires simples, en utilisant le bouton *Ajouter un seul commentaire*. Ils sont publiés au fur et à mesure. N'utilisez ceci que si vous avez peu de commentaires à ajouter ou lorsque vous répondez à un autre commentaire.
- or as part of a review, pressing the *Start a review* button. Your comments are not automatically sent after validation, allowing you to edit or cancel them afterwards, to add a summary of the main points of the review or global instructions regarding the pull request and whether you approve it or not. This is the convenient way since it's more flexible and allows you to structure your review, edit the comments, publish when you are ready and send a single notification to the repository followers and not one notification for each comment. Get more details.

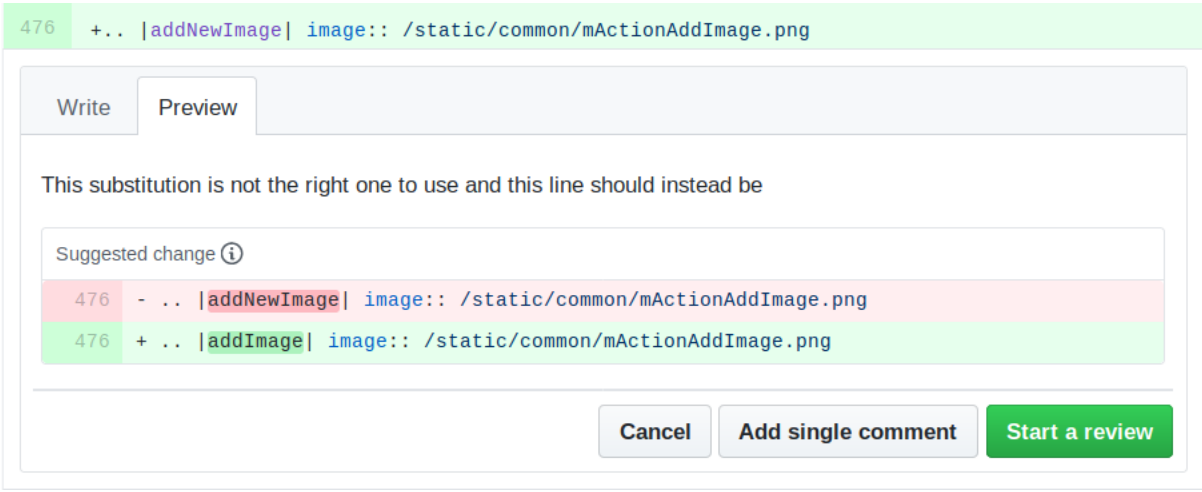

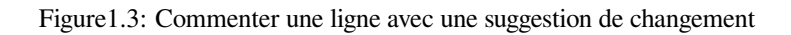

Les commentaires de ligne peuvent incorporer des suggestions que le rédacteur de demande d'amelioration peut

appliquer à la demande d'amelioration. Pour ajouter une suggestion, cliquez sur le bouton **Insérer une suggestion** en haut de la zone de texte du commentaire et modifiez le texte dans le bloc de suggestion.

#### **Astuce: Préférez la validation des suggestions à votre demande amelioration par lots**

En tant qu'auteur de demande d'amélioration, lorsque vous intégrez directement les commentaires des réviseurs dans votre demande d'amélioration, évitez d'utiliser le bouton *Commit suggestion* en bas du commentaire lorsque vous avez de nombreuses suggestions à traiter et préférez les ajouter en tant que commit batch, C'est:

- Files changed 1. Basculez vers onglet
- 2. Appuyez sur *Ajouter une suggestion au lot* pour chaque reformulation que vous souhaitez inclure. Vous verrez un compteur augmenter au fur et à mesure.
- 3. Appuyez sur l'un des boutons *Valider les suggestions* lorsque vous êtes prêt à appliquer les suggestions à votre demande d'amelioration, puis entrez un message décrivant les modifications.

Cela ajoutera toutes les modifications à votre branche en tant que validation unique, résultant en un historique des modifications plus lisible et moins de notifications pour les abonnés du référentiel. Soit dit en passant, procéder comme cela vous permettra également d'économiser de nombreux clics.

#### **Faire des corrections**

<span id="page-12-0"></span>Une nouvelle demande d'amélioration sera automatiquement ajoutée à la Liste des suggestions d'amélioration. D'autres éditeurs et administrateurs examineront votre proposition d'amélioration et pourront faire des suggestions ou demander des corrections.

Une demande d'amélioration déclenchera également des vérifications automatiques de la construction (par exemple, pour le formatage des rst, les syntaxes du code python), et les rapports sont a[ffichés en bas de la page. Si une erreur](https://github.com/qgis/QGIS-Documentation/pulls) est trouvée, une croix rouge apparaîtra à côté de votre commit. Cliquez sur la croix rouge ou sur Détails dans la section résumé en bas de la page de la demande amélioration pour voir les détails de l'erreur. Vous devrez corriger toutes les erreurs ou avertissements signalés avant que vos modifications ne soient validées dans le référentiel qgis/ QGIS-Documentation.

Vous pouvez apporter des modifications à votre demande d'extraction jusqu'à ce qu'elle soit fusionnée avec le dépôt principal, soit pour améliorer votre demande, pour répondre aux modifications demandées, soit pour corriger une erreur de génération.

Pour apporter des modifications, cliquez sur l'onglet dans votre page de demande d'amélioration

et cliquez sur le bouton crayon à côté du nom de fichier que vous souhaitez modifier.

Toute modification supplémentaire sera automatiquement ajoutée à votre demande d'amelioration si vous apportez ces modifications à la même branche que celle que vous avez soumise dans votre demande d'amélioration. Pour cette raison, vous ne devez apporter des modifications supplémentaires que si ces modifications sont liées au problème que vous avez l'intention de résoudre avec cette demande d'amelioration

Si vous souhaitez résoudre un autre problème, créez une nouvelle branche pour ces modifications et répétez les étapes ci-dessus.

Un administrateur fusionnera votre contribution une fois que toutes les erreurs de génération auront été corrigées et que vous et les administrateurs serez satisfaits de vos modifications.

### **1.1.5 Supprimez votre branche fusionnée**

<span id="page-13-0"></span>Vous pouvez supprimer la branche une fois vos modifications fusionnées. La suppression d'anciennes branches vous évite d'avoir des branches inutilisées et obsolètes dans votre dépôt.

- 1. Accédez à votre fork du dépôt de la documentation de QGIS (https://github.com/<YourName>/ QGIS-Documentation).
- 2. Cliquez sur l'onglet *Branches*. Dans *Your branches*, vous verrez une liste de vos branches.
- 3. Cliquez sur le bouton  $\blacksquare$  Delete this branch pour supprimer les branches non désirée.

### **1.2 Utiliser les outils de ligne de commande Git**

<span id="page-13-1"></span>L'interface Web GitHub est un moyen facile de mettre à jour le dépôt de documentation QGIS avec vos contributions, mais elle ne propose pas d'outils pour :

- regroupez vos commits et nettoyez votre historique des changements
- résoudre les conflits possibles avec le dépôt principal
- construire la documentation pour tester vos modifications

Vous devez installer git sur votre disque dur afin d'avoir accès à des outils plus avancés et plus puissants et avoir une copie locale du dépôt. Certaines notions de base dont vous aurez souvent besoin sont exposées ci-dessous. Vous trouverez également des règles à respecter même si vous optez pour l'interface Web.

Dans les exemples de code ci dessous, les lignes commençant par  $\frac{1}{2}$  représente les commandes que vous aurez à taper, alors que les # [sont des](https://git-scm.com/downloads) commentaires.

#### **1.2.1 Dépôt local**

Vous êtes maintenant prêt à obtenir un clone local de **votre** dépôt de documentation QGIS.

<span id="page-13-2"></span>Vous pouvez cloner votre dépôt QGIS à l'aide de l'URL Web comme suit :

```
# move to the folder in which you intend to store the local repository
$ cd ~/Documents/Development/QGIS/
$ git clone https://github.com/<YourName>/QGIS-Documentation.git
```
La première ligne de commande est simplement un exemple. Vous devez adapter à la fois le chemin et l'URL du dépôt, en remplaçant <YourName> par votre nom d'utilisateur github.

Vérifiez les points suivants :

```
# Enter the local repository
$ cd ./QGIS-Documentation
$ git remote -v
origin https://github.com/<YourName>/QGIS-Documentation.git (fetch)
origin https://github.com/<YourName>/QGIS-Documentation.git (push)
$ git branch
 master
```
- *origin* est le nom du dépôt distant de votre dépôt QGIS-Documentation.
- *master* est la branche principale par défaut. Vous ne devriez jamais l'utiliser pour vos contributions ! **Jamais!**

Vous pouvez également cloner votre dépôt QGIS à l'aide du protocole SSH :

```
# move to the folder in which you intend to store the local repository
$ cd ~/Documents/Development/QGIS/
$ git clone git@github.com:<YourName>/QGIS-Documentation.git
```
#### **Astuce: Permission denied (publickey) error?**

If you get a Permission denied (publickey) error with the former command, there may be a problem with your SSH key. See GitHub help for details.

Vérifiez les points suivants si vous avez utilisé le protocole SSH:

```
# Enter the local repository
$ cd ./QGIS-Documentation
$ git remote -v
origin git@github.com:<YourName>/QGIS-Documentation.git (fetch)
origin git@github.com:<YourName>/QGIS-Documentation.git (push)
$ git branch
 master
```
Vous pouvez commencer à travailler ici, mais à long terme, vous obtiendrez beaucoup de problèmes lorsque vous pousserez votre contribution (appelée Pull Request dans le processus github) car la branche principale du dépôt qgis/QGIS-Documentation divergera de votre dépôt local / distant. Vous devez ensuite suivre le dépôt distant principal et travailler avec les branches.

#### **1.2.2 Ajoutez un autre dépôt distant**

<span id="page-14-0"></span>Pour pouvoir suivre l'avancement du travail réalisé sur le projet principal, ajoutez un nouveau dépôt distant dans votre dépôt local. Ce nouveau dépôt distant sera le dépôt QGIS-Documentation du projet QGIS :

```
$ git remote add upstream https://github.com/qgis/QGIS-Documentation.git
$ git remote -v
origin https://github.com/<YourName>/QGIS-Documentation.git (fetch)
origin https://github.com/<YourName>/QGIS-Documentation.git (push)
upstream https://github.com/qgis/QGIS-Documentation.git (fetch)
upstream https://github.com/qgis/QGIS-Documentation.git (push)
```
De même, vous pouvez utiliser le protocole SSH pour ajouter un dépôt distant dans votre dépôt local :

```
$ git remote add upstream git@github.com:qgis/QGIS-Documentation.git
$ git remote -v
origin git@github.com:<YourName>/QGIS-Documentation.git (fetch)
origin git@github.com:<YourName>/QGIS-Documentation.git (push)
upstream git@github.com:qgis/QGIS-Documentation.git (fetch)
upstream git@github.com:qgis/QGIS-Documentation.git (push)
```
Désormais, vous avez le choix entre deux dépôts distants :

- *origin* pour « pousser » votre branche locale dans **votre** dépôt distant
- *upstream* pour fusionner (si vous avez les droits pour le faire) votre contribution avec le dépôt officiel OU pour mettre à jour votre branche « master » sur le dépôt local à partir de la branche « master » du dépôt officiel.

**Note:** *upstream* est juste un intitulé, une sorte de nom standard, mais vous pouvez l'appeler comme vous voulez.

#### **1.2.3 Mettez à jour votre branche de base**

<span id="page-15-0"></span>Avant de travailler sur une nouvelle contribution, vous devez toujours mettre à jour votre branche principale dans votre dépôt local. En supposant que vous souhaitiez apporter des modifications à la documentation de test, exécutez les lignes de commande suivantes :

```
# switch to master branch (it is easy to forget this step!)
$ git checkout master
# get "information" from the master branch in the upstream repository
# (aka qgis/QGIS-Documentation's repository)
$ git fetch upstream master
# merge update from upstream/master to the current local branch
# (which should be master, see step 1)
$ git merge upstream/master
# update **your** remote repository (aka <YourName>/QGIS-Documentation)
$ git push origin master
```
Vous avez maintenant vos dépôt locaux et distants qui ont tous deux leur branche master à jour avec la branche master officielle de la documentation QGIS. Vous pouvez commencer à travailler sur votre contribution.

**Note:** Changez de branche si vous souhaitez contribuer au document publié

En parallèle de la documentation de test, nous continuons à résoudre les problèmes de la dernière version, ce qui signifie que vous pouvez également y contribuer. Suivez l'exemple de code de la section précédente, en remplaçant master par la branche correspondante de la dernière documentation.

#### **1.2.4 Contribuez dans votre branche de production**

<span id="page-15-1"></span>Maintenant que la branche de base est mise à jour, il vous faut créer une branche spéciale pour accueillir vos modifications. Ayez le réflexe de toujours travailler sur une branche autre que celle de base - souvent la *master*! Toujours!

```
# Create a new branch
$ git checkout -b myNewBranch
# checkout means go to the branch
# and -b flag creates a new branch if needed, based on current branch
# Let's check the list of existing branches (* indicates the current branch)
$ git branch
master
release_2.18
...
* myNewBranch
# You can now add your contribution, by editing the concerned file(s)
# with any application (in this case, vim is used)
$ vim myFile
# once done
$ git add myFile
$ git commit
```
Quelques remarques à propos des commandes de commit/push :

- essayez de ne « commiter » qu'une seule contribution (changement atomique). En d'autres termes, n'adressez qu'une seule erreur à la fois.
- essayez d'expliquer avec soin ce que vous avez modifié dans le titre de votre commit et dans la description. La première ligne est un titre, doit commencer par une lettre majuscule, devra contenir 80 caractères au maximum et ne devra pas se terminer par un .. Soyez concis. Votre description peut être plus longue et se termine par un .. Vous pouvez y donner plus de détails.
- utilisez un # avec un nombre pour faire référence à un problème. Préfixez avec Fix si vous fixez le ticket: votre commit fermera le ticket.

Maintenant que vos modifications sont sauvegardées et intégrées dans votre branche locale, il va falloir les envoyer sur le dépôt en ligne, afin de pouvoir créer des pull-requests:

\$ git push origin myNewBranch

#### **1.2.5 Partagez vos modifications**

<span id="page-16-0"></span>Vous pouvez maintenant aller dans votre dépôt github et *créer une Pull Request* comme expliqué dans une section précédente. Assurez-vous de créer une PR depuis votre branche vers la branche distante cible dans le dépôt officiel de QGIS-Documentation.

#### **1.2.6 Nettoyez votre dépôt local et dist[ant.](#page-9-1)**

<span id="page-16-1"></span>Une fois que votre PR a été fusionnée dans le dépôt officiel QGIS-Documentation, vous pouvez supprimer votre branche. En effet, si vous contribuez souvent, vous vous retrouverez d'ici quelques semaines avec un nombre considérable de branches inutilisées. Du coup, gardez votre dépôt propre de cette façon :

```
# delete local branch
$ git branch -d myNewBranch
# Remove your remote myNewBranch by pushing nothing to it
$ git push origin :myNewBranch
```
Et n'oubliez pas de mettre à jour la branche master dans votre dépôt local!

### **1.3 Pour aller plus loin**

- <span id="page-16-2"></span>• Outre l'interface Web Github et les outils de ligne de commande git exposés ci-dessus, il existe également des applications GUI que vous pouvez utiliser pour créer et gérer vos contributions à la documentation.
- <span id="page-16-3"></span>• Lorsque les modifications de la demande d'extraction sont en conflit avec des modifications récentes transmises à la branche cible, les conflits doivent être résolus avant qu'une fusion ne soit possible:
	- **–** if the [confli](https://git-scm.com/downloads/guis)ct relates to few competing lines, a *Resolve conflicts* button is available in the GitHub pull request page. Press the button and resolve the issue as explained at Resolving a merge conflict on GitHub
	- **–** if the conflict involves files renaming or removal, then you'd need to resolve the conflict using git command lines. Typically, you have to first rebase your branch over the target branch using git rebase targetBranch call and fix the conflicts that are reported. Read more at [Resolving a merge conflict](https://docs.github.com/en/pull-requests/collaborating-with-pull-requests/addressing-merge-conflicts/resolving-a-merge-conflict-on-github) using the command line
- Sometimes, at the end of the proofreading process, you may end up with changes split into multiple commits that are not necessarily worth it. Git command lines help you squash these comm[its to a smaller number and](https://docs.github.com/en/pull-requests/collaborating-with-pull-requests/addressing-merge-conflicts/resolving-a-merge-conflict-using-the-command-line) more [meaningful commit mes](https://docs.github.com/en/pull-requests/collaborating-with-pull-requests/addressing-merge-conflicts/resolving-a-merge-conflict-using-the-command-line)sages. Some details at Using git rebase on the command line

# CHAPTER 2

# Recommandations pour rédiger

<span id="page-18-0"></span>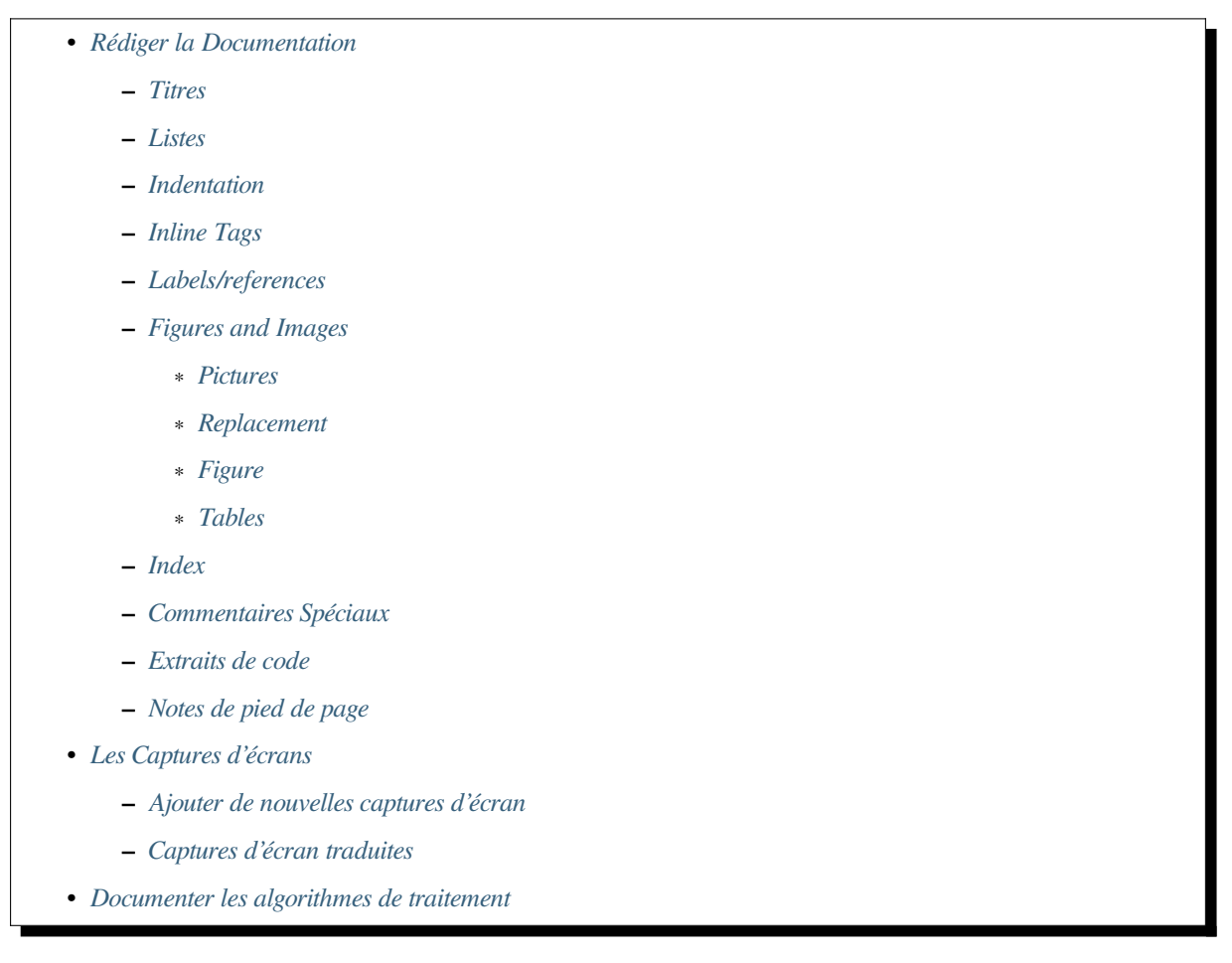

En général,l[ors de la création de la doc](#page-26-0)umentation reST pour le projet QGIS, veuillez suivre les Consignes de style de documentation Python. Pour plus de commodité, nous fournissons ci-dessous un ensemble de règles générales sur lesquell[es nous nous appuyons pour rédiger la do](#page-26-1)cumentation QGIS.

# **2.1 Rédiger la Documentation**

### **2.1.1 Titres**

<span id="page-19-0"></span> $\Lambda$  chaque page web de la documentation correspond un fichier . rst.

<span id="page-19-1"></span>Les différentes parties qui structurent le texte sont identifiées par leur titre qui est souligné (et surligné pour le premier niveau). Les titres de même niveau doivent utiliser le même caractère de soulignement. Dans la documentation QGIS, voici les styles à utiliser pour le chapitre, la section, la sous-section et la mini section.

```
********
Chapter
********
Section
=======
Subsection
----------
Minisec
.......
Subminisec
^^^^^^^^^^
```
### **2.1.2 Listes**

<span id="page-19-2"></span>Les listes sont utiles pour structurer le texte. Voici quelques règles simples communes à toutes les listes :

- Commencez tous les éléments de la liste avec une majuscule
- N'utilisez pas de ponctuation après les éléments de liste qui ne contiennent qu'une seule phrase simple
- Utilisez le point (.) comme signe de ponctuation pour les éléments de liste qui se composent de plusieurs phrases ou d'une seule phrase composée

### **2.1.3 Indentation**

<span id="page-19-3"></span>Indentation in ReStructuredText should be aligned with the list or markup *marker*. It is also possible to create block quotes with indentation. See the Specification

```
#. In a numbered list, there should be
  three spaces when you break lines
#. And next items directly follow
  * Nested lists
   * Are also possible
   * And when they also have
    a line that is too long,
    the text should be naturally
    aligned
   * and be in their own paragraph
However, if there is an unindented paragraph, this will reset the numbering:
#. This item starts at 1 again
```
### **2.1.4 Inline Tags**

Vous pouvez utiliser des balises pour souligner les éléments.

<span id="page-20-0"></span>• **Interface de menu** : pour indiquer une séquence de sélections dans un menu, y compris la sélection de sousmenus et le choix d'une opération particulière, ou n'importe quelle sous-séquence d'une telle séquence.

:menuselection:`menu --> submenu`

• **Boîtes de dialogue et titres d'onglet**: étiquettes présentées dans le cadre d'une interface utilisateur interactive, y compris les titres de fenêtre, les titres d'onglet, les étiquettes de bouton et d'option.

:guilabel:`title`

• **Noms de fichiers et répertoires**

:file:`README.rst`

• **Icons with popup text**

|icon| :sup:`popup\_text

(see *image* below).

• **Keyboard shortcuts**

:kbd:`Ctrl+B`

```
will show Ctrl+B
```
When describing keyboard shortcuts, the following conventions should be used:

- **–** Letter keys are displayed using uppercase: S
- **–** Special keys are displayed with an uppercase first letter: Esc
- **–** Key combinations are displayed with a + sign between keys, without spaces: Shift+R
- **User text**

``label``

• **Layer names** When referring to layers, format as inline code:

layer name`

#### **2.1.5 Labels/references**

Anchors inside the text can be used to create hyperlinks to sections or pages.

<span id="page-20-1"></span>The example below creates the anchor of a section (e.g., Label/reference title)

```
.. _my_anchor:
Label/reference
---------------
```
To call the reference in the **same page**, use

see my\_anchor\_ for more information.

which will return:

see *my\_anchor* for more information.

Notice that it will jump to the line/thing following the "anchor". You do not need to use apostrophes, but you do need to have empty lines after the anchor.

An[other way to](#page-20-1) jump to the same place **from anywhere in the documentation** is to use the  $:$   $ref:$  role.

see :ref: `my\_anchor` for more information.

which will create a link with the caption instead (in this case the title of this section!):

see *Étiquettes / références* for more information.

So, reference 1 (*my\_anchor*) and reference 2 (*Étiquettes / références*). Because the reference often displays a full caption, it is not really necessary to use the word *section*. Note that you can also use a custom caption to describe the ref[erence:](#page-20-1)

see :ref:'La[bel and r](#page-20-1)eference <my\_anchor>' for more information.

which returns:

see *Label and reference* for more information.

#### **2.1.6 Figures and Images**

#### **Pictures**

<span id="page-21-0"></span>To insert an image, use

```
.. figure:: /static/common/logo.png
  :width: 10 em
```
which returns

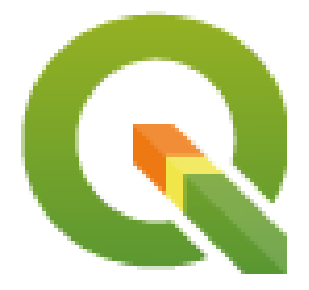

#### **Replacement**

<span id="page-21-2"></span>You can put an image inside text or add an alias to use everywhere. To use an image inside a paragraph, first create an alias in the source/substitutions.txt file:

```
.. |nice_logo| image:: /static/common/logo.png
               :width: 1 em
```
and then call it in your paragraph:

My paragraph begins here with a nice logo |nice\_logo|.

This is how the example will be displayed:

My paragraph begins here with a nice logo  $\mathbb{Q}$ .

To allow preview rendering in GitHub that is as close as possible to HTML rendering, you will also need to add the image replacement call at the end of the file you changed. This can be done by copy-pasting it from substitutions.txt or by executing the scripts/find\_set\_subst.py script.

**Note:** Currently, to ensure consistency and help in the use of QGIS icons, a list of aliases is built and available in the *Substitutions* chapter.

#### **Fi[gure](#page-44-0)**

```
.. _figure_logo:
.. figure:: /static/common/logo.png
  :width: 20 em
  :align: center
  A caption: A logo I like
```
<span id="page-22-1"></span>The result looks like this:

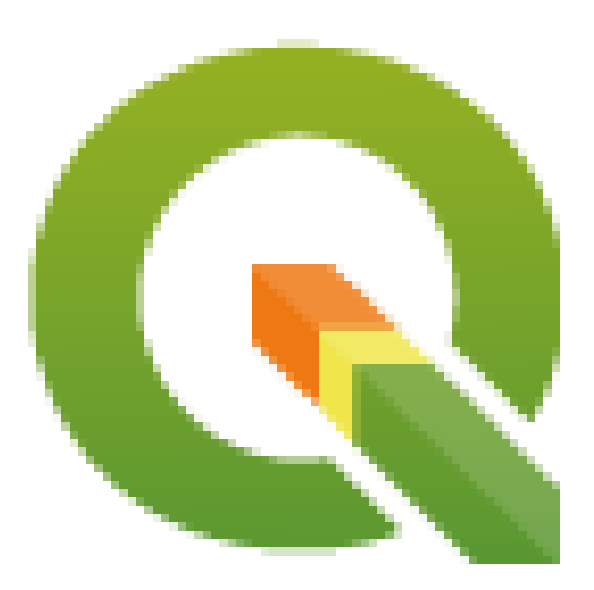

Figure2.1: A caption: A logo I like

To avoid conflicts with other references, always begin figure anchors with \_figure\_ and use terms that easily connect to the figure caption. While only the centered alignment is mandatory for the image, feel free to use any other options for figures (such as width, height, scale…) if needed.

The scripts will insert an automatically generated number before the caption of the figure in the generated HTML and PDF versions of the documentation.

To use a caption (*see My caption*) just insert indented text after a blank line in the figure block.

A figure can be referenced using the reference label like this:

see :numref:'figure\_logo

renders like this:

see Fig. 2.1

This is the preferred way of referencing figures.

**Note:** For :numref: to work, the figure **must have a caption**.

It is possible to use : ref: instead of : numref: for reference, but this returns the full caption of the image.

see :ref:'figure\_logo

renders like this:

see *Un titre : Un logo que j'aime*

#### **Tables**

As[imple table can be coded like](#page-22-1) this

```
======= ======= =======
x y z======= ======= =======
1 2 3
4 5
======= ======= =======
```
It will render like this:

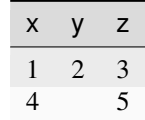

Use  $a \setminus (backslash)$  followed by an empty space to leave an empty space.

Vous pouvez également faire des tableaux plus compliqués et les référencer :

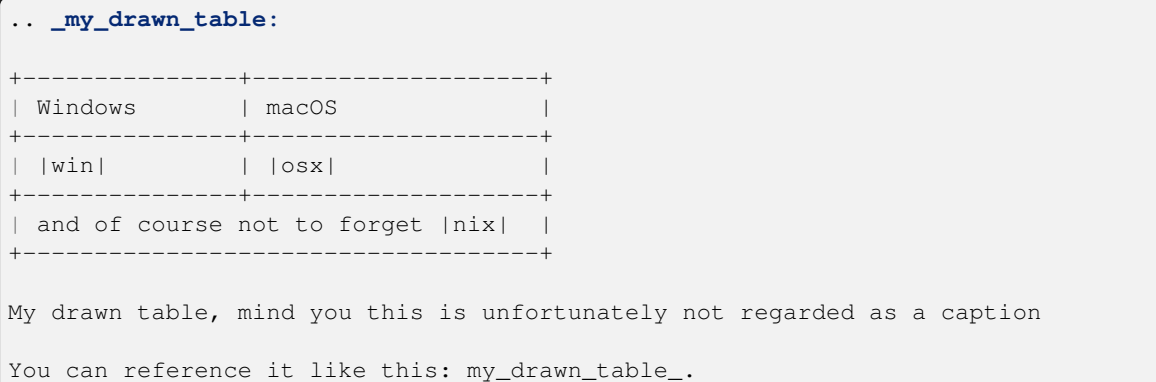

Le résultat :

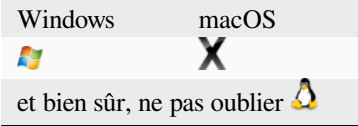

Ma table dessinée, remarquez que ce n'est malheureusement pas considéré comme une légende

Vous pouvez le référencer comme ceci *my\_drawn\_table*.

Pour des tables encore plus complexes, il est plus simple d'utiliser list-table:

```
.. list-table::
  :header-rows: 1
  :widths: 20 20 20 40
   * - What
    - Purpose
    - Key word
     - Description
    * - **Test**
      - ``Useful test``
     - complexity
     - Geometry. One of:
       * Point
       * Line
```
Le résultat :

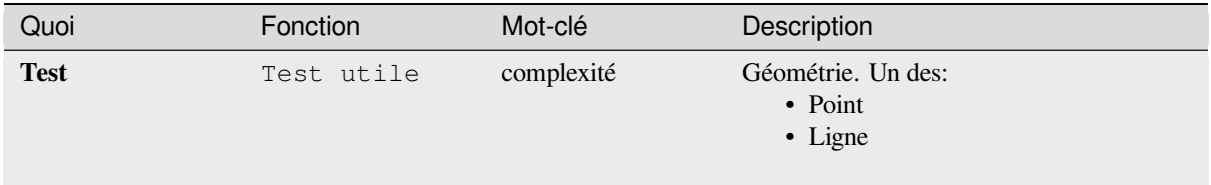

### **2.1.7 Index**

<span id="page-24-0"></span>Un index est un moyen pratique pour aider le lecteur à trouver des informations dans un document. La documentation QGIS fournit quelques indices essentiels. Il existe quelques règles qui nous aident à fournir un ensemble d'indices vraiment utiles (cohérents, consistant et vraiment connectés les uns aux autres):

- Un index doit être lisible par l'homme, compréhensible et traduisible; un index peut être créé à partir de nombreux mots, mais vous devez éviter tout caractère inutile \_, ``- … pour les lier, c'est-à-dire Chargement des couches au lieu de chargement\_couches ou chargementCouches.
- Ne mettez en majuscule que la première lettre de l'index, sauf si le mot a une orthographe particulière. Par exemple, Chargement des couches, Génération Atlas, WMS, pgsql2shp.
- Gardez un œil sur la Liste d'index existante afin de réutiliser l'expression la plus pratique avec l'orthographe correcte et d'éviter les doublons inutiles.

Plusieurs balises d'index existent dans RST. Vous pouvez utiliser la balise inline :index: dans le texte normal:

QGIS can load several :index: Vector formats' supported by GDAL ...

Ou vous pouvez utiliser le balisage de niveau bloc .. index:: qui renvoie au début du paragraphe suivant. En raison des règles mentionnées ci-dessus, il est recommandé d'utiliser la balise de niveau bloc:

.. **index**:: WMS, WFS, Loading layers

Il est également recommandé d'utiliser des paramètres d'index tels que single, pair et see, afin de construire une table d'index plus structurée et interconnectée. Voir Génération d'index pour plus d'informations sur la création d'index.

### **2.1.8 Commentaires Spéciaux**

<span id="page-25-0"></span>Parfois, vous souhaiterez peut-être mettre l'accent sur certains points de la description, soit pour avertir, rappeler ou donner des conseils à l'utilisateur. Dans la documentation QGIS, nous utilisons des directives spéciales reST telles que .. warning::, .. seealso::, .. note::`` et .. tip::. Ces directives génèrent des cadres qui mettent en valeur vos commentaires. Voir Balisage de niveau de paragraphe pour plus d'informations. Un titre clair et approprié est requis pour les avertissements et les conseils.

```
.. tip:: **Always use a meaningful title for tips**
  Begin tips with a title that summarizes what it is about. This helps
  users to quickly overview the message you want to give them, and
  decide on its relevance.
```
### **2.1.9 Extraits de code**

<span id="page-25-1"></span>Vous pouvez également donner des exemples et insérer des extraits de code. Dans ce cas, écrivez le commentaire sous une ligne avec la directive :: insérée. Pour un meilleur rendu, en particulier pour appliquer une surbrillance des couleurs au code en fonction de son langage, utilisez la directive de bloc de code, par ex. .. code-block:: xml. Plus de détails sur Affichage du code.

**Note:** Bien que les textes des cadres de notes, de conseils et d'avertissement soient traduisibles, sachez que les cadres de blocs de code ne permettent pas la traduction. Évitez donc les commentaires non liés au code et gardez les commentaires aussi cour[ts que possible.](https://www.sphinx-doc.org/en/master/usage/restructuredtext/directives.html#showing-code-examples)

### **2.1.10 Notes de pied de page**

<span id="page-25-2"></span>Remarque: Les notes de bas de page ne sont reconnues par aucun logiciel de traduction et elles ne sont pas non plus correctement converties au format PDF. Donc, si possible, n'utilisez pas de notes de bas de page dans la documentation.

Pour créer une note de bas de page (montrant comme exemple<sup>1</sup>)

```
blabla [1]_
```
qui pointera vers :

# **2.2 Les Captures d'écrans**

### <span id="page-25-3"></span>**2.2.1 Ajouter de nouvelles captures d'écran**

<span id="page-25-4"></span>Voici quelques conseils pour créer de nouvelles captures d'écran attrayantes. Les images doivent être placées dans un dossier image (img/) qui se trouve dans le même dossier que le fichier de référence .rst.

- Vous pouvez trouver des projets QGIS préparés qui sont utilisés pour créer des captures d'écran dans le dossier ./Qgis-projects de ce référentiel. Cela facilite la reproduction de captures d'écran pour la prochaine version de QGIS. Ces projets utilisent des données du dépôt QGIS-Sample-Data (alias jeu de données Alaska), qui doit être placé dans le même dossier que le dépôt de la documentation QGIS.
- Réduisez la fenêtre à l'espace minimal nécessaire pour afficher la fonctionnalité (prendre tout l'écran pour une petite fenêtre modale est exagéré)
- Moins d'encombrement, mieux c'est (pas besoin d'activer t[outes les barres d'out](https://github.com/qgis/QGIS-Sample-Data/archive/master.zip)ils)

 $<sup>1</sup>$  Mise à jour des extensions principales</sup>

- Ne les redimensionnez pas dans un éditeur d'images; la taille sera définie dans les fichiers .rst si nécessaire (réduction des dimensions sans augmenter correctement la résolution)
- Coupez l'arrière-plan
- Rendez les coins supérieurs transparents si l'arrière-plan n'est pas blanc
- Réglez la résolution de la taille d'impression sur 135 dpi (par exemple, dans Gimp, définissez la résolution d'impression *Image* ► *Taille d'impression* et enregistrez). De cette façon, les images seront à leur taille d'origine en html et à une bonne résolution d'impression dans le PDF. Vous pouvez également utiliser la commande ImageMagick convert pour faire un lot d'images:

convert -units PixelsPerInch input.png -density 135 output.png

- Enregistrez-les sous .png (pour éviter les artefacts . jpeg)
- La capture d'écran doit montrer le contenu selon ce qui est décrit dans le texte

**Astuce:** Si vous utilisez Ubuntu, vous pouvez utiliser la commande suivante pour supprimer la fonction de menu global et créer des écrans d'application plus petits avec des menus:

sudo apt autoremove appmenu-gtk appmenu-gtk3 appmenu-qt

### **2.2.2 Captures d'écran traduites**

<span id="page-26-0"></span>Voici quelques conseils supplémentaires pour ceux qui souhaitent créer des captures d'écran pour un guide d'utilisateur traduit:

Les images traduites doivent être placées dans un dossier img/<your\_language>/. Utilisez le même nom de fichier que la capture d'écran «originale» en anglais.

### **2.3 Documenter les algorithmes de traitement**

<span id="page-26-1"></span>Si vous souhaitez écrire de la documentation sur les algorithmes de traitement, tenez compte des recommandations suivantes:

- Les fichiers d'aide de l'algorithme de traitement font partie du Guide de l'utilisateur de QGIS, utilisez donc le même formatage que le Guide de l'utilisateur et toute autre documentation.
- Chaque documentation d'algorithme doit être placée dans le dossier **provider** et le fichier **group** correspondants, par ex. l'algorithme *Voronoi polygon* appartient au fournisseur *QGIS* et au groupe *vectorgeometry*. Le fichier correct pour ajouter la description est donc: source/docs/user\_manual/ processing\_algs/qgis/vectorgeometry.rst.

**Note:** Avant de commencer à rédiger le guide, vérifiez si l'algorithme est déjà décrit. Dans ce cas, vous pouvez améliorer la description existante.

• Il est **extrêmement** important que chaque algorithme ait une *ancre* qui correspond au nom du fournisseur + le nom unique de l'algorithme lui-même. Cela permet au bouton Aide d'ouvrir la page d'aide de la bonne section. L'ancre doit être placée **au-dessus** du titre, par ex. (voir aussi la section *Étiquettes / références*)

```
.. _qgisvoronoipolygons:
Voronoi polygons
----------------
```
Pour connaître le nom de l'algorithme, vous pouvez simplement passer la souris sur l'algorithme dans la boîte à outils Traitement.

• Évitez d'utiliser « Cet algorithme fait ceci et cela … » comme première phrase de la description de l'algorithme. Essayez d'utiliser des expressions plus générales comme

Takes a point layer **and** generates a polygon layer containing the...

- Évitez de décrire ce que fait l'algorithme en répliquant son nom et veuillez ne pas répliquer le nom du paramètre dans la description du paramètre lui-même. Par exemple, si l'algorithme est un polygone de Voronoï, envisagez de décrire la couche d'entrée comme une couche à partir de laquelle calculer le polygone.
- Indiquez dans la description si l'algorithme a un raccourci par défaut dans QGIS ou prend en charge l'édition sur place.
- Ajoutez des images ! Une image vaut mieux que mille mots ! Utilisez le format . png et suivez les instructions générales pour la documentation (voir la section *Figures et images* pour plus d'informations). Placez le fichier image dans le dossier correct, c'est-à-dire le dossier img à côté du fichier .rst que vous modifiez.
- Si nécessaire, ajoutez des liens dans la section « Voir aussi » qui fournissent des informations supplémentaires sur l'algorithme (par exemple, des publications ou des pages Web). N'ajoutez la section « Voir aussi » que s'il y a vraiment quelque chose à voir. Comme bonn[e pratique, la sect](#page-21-0)ion « Voir aussi » peut être remplie de liens vers des algorithmes similaires.
- Expliquez clairement les paramètres et les sorties des algorithmes: inspirez-vous des algorithmes existants.
- Évitez de dupliquer la description détaillée des options de l'algorithme. Ajoutez ces informations dans la description du paramètre.
- Évitez d'ajouter des informations sur le type de géométrie vectorielle dans l'algorithme ou la description des paramètres, car ces informations sont déjà disponibles dans les descriptions des paramètres.
- Ajoutez la valeur par défaut du paramètre, par exemple:

```
- **Number of points**
- ``NUMBER_OF_POINTS``
- [number]
  Default: 1
- Number of points to create
```
• Décrivez le *type* d'entrée pris en charge par les paramètres. Il existe plusieurs types disponibles, vous pouvez en choisir un:

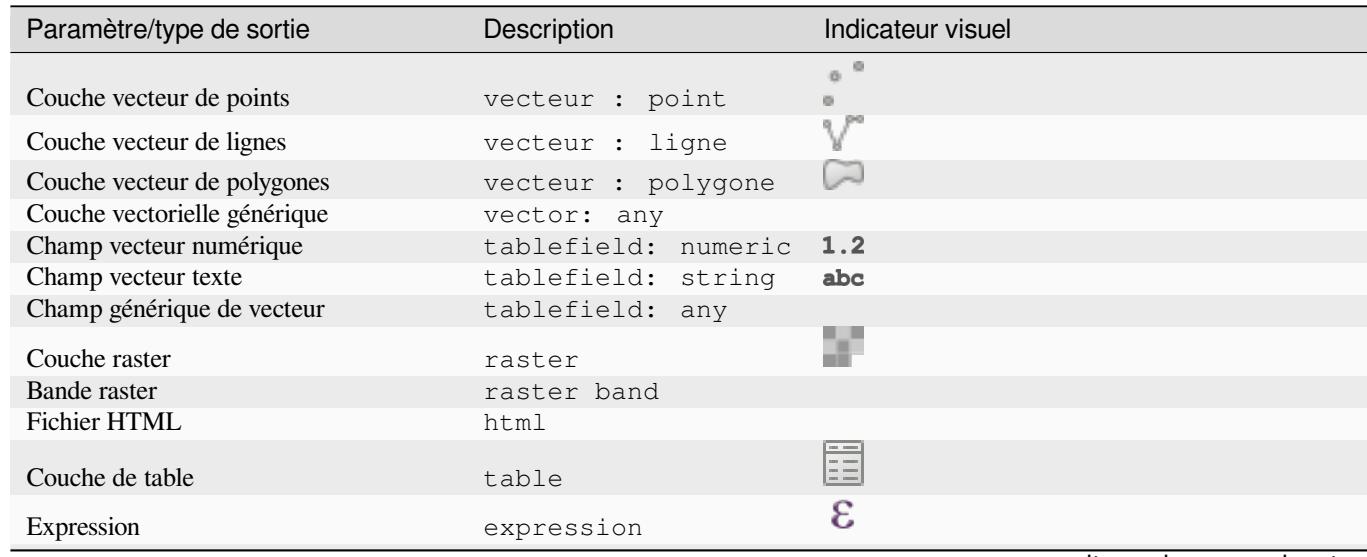

suite sur la page suivante

| Paramètre/type de sortie                 | rabio E. r - bailo do la pago procedente<br>Description | Indicateur visuel             |
|------------------------------------------|---------------------------------------------------------|-------------------------------|
| Géométrie de point                       | coordinates                                             |                               |
| Etendue                                  | extent                                                  |                               |
| <b>SCR</b>                               | crs                                                     |                               |
| Enumeration                              | enumeration                                             | $\ldots$ $\blacktriangledown$ |
| Liste                                    | liste                                                   |                               |
| Nombre                                   | number                                                  | $[1,00 \ 0]$                  |
| Caractère                                | string                                                  | Display name lakes.shp        |
| Booléen                                  | booléen                                                 | ✔                             |
| Chemin d'accès au dossier                | folder                                                  |                               |
| Fichier                                  | file                                                    |                               |
| Table                                    | matrix                                                  |                               |
| Couche                                   | layer                                                   |                               |
| Même type de sortie que le type d'entrée | same as input                                           |                               |
| Definition                               | definition                                              |                               |
| Point                                    | point                                                   |                               |
| MultipleLayers                           | multipleLayers                                          |                               |
| Plage                                    | range                                                   |                               |
| AuthConfig                               | authconfig                                              |                               |
| Mesh                                     | mesh                                                    |                               |
| Mise en page                             | layout                                                  |                               |
| Element mise en page                     | layoutitem                                              |                               |
| Couleur                                  | color                                                   |                               |
| Échelle                                  | scale                                                   |                               |

Table 2.1 – suite de la page précédente

- Étudiez un algorithme existant et bien documenté, et copiez toutes les dispositions utiles.
- Lorsque vous avez terminé, suivez simplement les instructions décrites dans *Contribuer étape par étape* pour valider vos modifications et effectuer une requete d'amelioration

Voici l'exemple d'un algorithme pour vous aider dans la mise en forme et la description

```
.. _qgiscountpointsinpolygon:
Count points in polygon
-----------------------
Takes a point and a polygon layer and counts the number of points from the
point layer in each of the polygons of the polygon layer.
A new polygon layer is generated, with the exact same content as the input
polygon layer, but containing an additional field with the points count
corresponding to each polygon.
.. figure:: img/count_points_polygon.png
 :align: center
 The labels in the polygons show the point count
An optional weight field can be used to assign weights to each point.
Alternatively, a unique class field can be specified. If both options
are used, the weight field will take precedence and the unique class field
will be ignored.
``Default menu``: :menuselection:`Vector --> Analysis Tools`
Parameters
..........
```
(suite sur la page suivante)

(suite de la page précédente)

```
.. list-table::
  :header-rows: 1
   :widths: 20 20 20 40
   * - Label
     - Name
     - Type
     - Description
   * - **Polygons**
     - ``POLYGONS``
     - [vector: polygon]
     - Polygon layer whose features are associated with the count of
      points they contain
   * - **Points**
     - ``POINTS``
     - [vector: point]
     - Point layer with features to count
   * - **Weight field**
      Optional
     - ``WEIGHT``
     - [tablefield: numeric]
     - A field from the point layer.
      The count generated will be the sum of the weight field of the
      points contained by the polygon.
   * - **Class field**
      Optional
     - ``CLASSFIELD``
     - [tablefield: any]
     - Points are classified based on the selected attribute and if
       several points with the same attribute value are within the
       polygon, only one of them is counted.
      The final count of the points in a polygon is, therefore, the
      count of different classes that are found in it.
   * - **Count field name**
     - ``FIELD``
     - [string]
      Default: 'NUMPOINTS'
     - The name of the field to store the count of points
   * - * *Count**
     - ``OUTPUT``
     - [vector: polygon]
      Default: [Create temporary layer]
     - Specification of the output layer type (temporary, file,
       GeoPackage or PostGIS table).
      Encoding can also be specified.
Outputs
.......
.. list-table::
  :header-rows: 1
   :widths: 20 20 20 40
   * - Label
    - Name
     - Type
     - Description
```
(suite sur la page suivante)

(suite de la page précédente)

```
* - * *Count**
 - ``OUTPUT``
 - [vector: polygon]
 - Resulting layer with the attribute table containing the
  new column with the points count
```
# CHAPTER<sup>3</sup>

# <span id="page-32-0"></span>Écriture de code dans le livre de recettes « PyQGIS Cookbook »

- *Comment écrire des extraits de code testables*
	- **–** *Directives sphinx de Doctest*
	- **–** *Tests groupés*
- *[Comment tester des extraits sur votre ordinate](#page-32-1)ur local*

Si vous envi[sagez d'ajoute](#page-34-0)r ou de mettre à jour certains chapitres du PyQGIS-Developer-Cookbook, vous devez respecter certaines règles pour activer le test automatique des extraits de code.

Les test[s sont vraiment importants car ils permettent un cont](#page-34-1)rôle automatique du code. Les extraits de code avec des erreurs ou un code utilisant des méthodes obsolètes échoueront et la notification vous aidera à résoudre les problèmes.

Pour tester, nous utilisons l'extension Sphinx doctest. Reportez-vous à la documentation de l'extension pour plus d'informations.

# **3.1 Comment écrired[es extrai](https://www.sphinx-doc.org/en/master/usage/extensions/doctest.html)ts de code testables**

<span id="page-32-1"></span>L'écriture d'extraits de code testables n'est pas si différente de *l'ancienne* méthode. En gros, vous devez utiliser une directive Sphinx différente.

#### **3.1.1 Directives sphinx de Doctest**

<span id="page-32-2"></span>Au lieu d'intégrer le code dans une directive .. code-block:: python (qui mettrait automatiquement en évidence la syntaxe du code), vous devez maintenant l'intégrer dans un .. testcode::. C'est à la place de ceci

```
.. code-block:: python
  crs = QgsCoordinateReferenceSystem("EPSG:4326")
  assert crs.isValid()
```
Vous utilisez maintenant ceci

```
.. testcode::
  crs = QgsCoordinateReferenceSystem("EPSG:4326")
  assert crs.isValid()
```
Après avoir écrit l'exemple de code, vous devez ajouter une *assertion* qui évaluera le code et sera exécutée automatiquement.

Dans l'exemple ci-dessus, vous créez un fichier crs et avec assert crs.isValid(), vous **testez** s'il est valide. Si le code a une mauvaise syntaxe python ou si crs.isValid() renvoie False, cet extrait de code échouera pendant le test.

Pour réussir les tests sur les extraits, vous devez importer toutes les classes et déclarer toutes les variables utilisées dans les extraits de code. Vous pouvez les inclure dans l'extrait de code lui-même (visible dans les pages HTML) ou les ajouter à une directive .. testsetup:: (masquée dans les pages HTML). Le .. testsetup:: doit être placé avant le .. testcode::

```
.. testsetup::
  from qgis.core import QgsCoordinateReferenceSystem
.. testcode::
  crs = QgsCoordinateReferenceSystem("EPSG:4326")
  assert crs.isValid()
```
Si l'extrait de code ne crée pas d'objets (et que vous ne pouvez donc pas utiliser quelque chose comme assert object.isValid()), vous pouvez tester le code à l'aide de la méthode print(), puis ajouter les résultats attendus dans une directive .. testoutput:: pour comparer la sortie attendue

```
.. testcode::
  print("QGIS CRS ID:", crs.srsid())
  print("PostGIS SRID:", crs.postgisSrid())
.. testoutput::
  QGIS CRS ID: 3452
  PostGIS SRID: 4326
```
Par défaut, le contenu de .. testoutput:: est affiché dans la sortie HTML. Pour le cacher du HTML, utilisez l'option :hide:

```
.. testoutput::
  :hide:
  QGIS CRS ID: 3452
  PostGIS SRID: 4326
```
**Note:** Si l'extrait de code contient des instructions d'impression, vous DEVEZ ajouter un testoutput avec les résultats attendus; sinon le test échouera.

#### <span id="page-34-0"></span>**3.1.2 Tests groupés**

Pour chaque document « rst », les extraits de code sont testés séquentiellement, ce qui signifie que vous pouvez utiliser un .. testsetup:: pour tous les extraits de code suivants et que les extraits suivants auront accès aux variables déclarées dans les précédents.

Vous pouvez également utiliser des groupes pour décomposer les exemples de la même page dans différents tests.

Vous ajoutez l'extrait de code aux groupes en ajoutant un ou plusieurs noms de groupe (séparés par des virgules) dans la directive respective

```
.. testcode:: crs_crsfromID [, morenames]
  crs = QgsCoordinateReferenceSystem("EPSG:4326")
  assert crs.isValid()
```
doctest va choisir chaque groupe de codes et les exécuter indépendamment.

**Note:** Utilisez des noms de groupe qui ont un sens avec le contenu associé. Utilisez quelque chose du type <chapter>\_<subchapter>, par exemple: crs\_intro, crs\_fromwkt. En cas d'échec, cela aidera à identifier où les échecs se produisent.

Si vous ne déclarez aucun groupe, l'extrait de code sera ajouté à un groupe nommé de fault. Si au lieu de cela, vous utilisez \* comme nom de groupe, l'extrait de code sera utilisé dans tous les groupes de test, ce qui est normalement utile dans la configuration de test

```
.. testsetup:: *
  from qgis.core import QgsCoordinateReferenceSystem
```
### <span id="page-34-1"></span>**3.2 Comment tester des extraits sur votre ordinateur local**

**Note:** Les instructions sont valables pour le système Linux.

Pour tester les extraits de code Python, vous avez besoin d'une installation *QGIS*. Pour cela, il existe de nombreuses options. Vous pouvez :

• Utilisez votre installation *QGIS* avec *Sphinx* à partir d'un environnement virtuel Python:

make -f venv.mk doctest

- Utilisez une installation manuelle de *QGIS*. Vous aurez besoin de:
	- 1. Créez une extension Makefile personnalisée en haut du fichier venv.mk, par exemple un fichier user.mk avec le contenu suivant:

```
# Root installation folder
QGIS_PREFIX_PATH = /home/user/apps/qgis-master
```
include venv.mk

Ou

```
# build output folder
QGIS_PREFIX_PATH = /home/user/dev/QGIS-build-master/output
include venv.mk
```
2. Ensuite, utilisez-le pour lancer la cible doctest

make -f user.mk doctest

• Executez la cible doctest à l'intérieur de l'image officielle du docker *QGIS*:

make -f docker.mk doctest

Vous devez d'abord installer Docker parce que cela utilise une image docker avec QGIS dedans.

# CHAPTER 4

# Recommandations pour la traduction

• *Processus de traduction*

#### • *Traduire un fichier*

- **–** *Traduire avec Transifex*
- **–** *[Traduire avec Qt L](#page-36-0)inguist*
- **–** *[Traduire un m](#page-37-0)anuel*
- **–** *[Résumé des règles de tra](#page-38-0)duction*

Ce manuel a [pour but d'aider le tr](#page-41-0)aducteur. D'abord il présente de façon technique le processus général de réalisation d'une traduction. Ensuite, il explique la mise en traduction d'un document rst de l'anglais vers le néerlandais et enfin, un résumé des *[Règles de traduction](#page-42-0)* est proposé.

**Note:** Bien que ces recommandations se focalisent sur la documentation de QGIS, les méthodes et règles décrites ci-dessous s'ap[pliquent également à](#page-42-0) la traduction de l'interface et du site web de QGIS.

# **4.1 Processus de traduction**

<span id="page-36-0"></span>La documentation de QGIS est écrite en anglais dans des fichiers .rst. Pour fournir des traductions :

- 1. Un script pré-préparé génère les fichiers de traduction nommés fichiers .po pour la langue anglaise, dans le répertoire /QGIS-Documentation/locale/en.
- 2. Les phrases dans les fichiers .po sont envoyées sur la plateforme web Transifex et sont disponibles pour les traducteurs qui peuvent commencer à traduire de l'anglais vers leur langue avec l'éditeur.
- 3. When a file is translated at 100%, the translated strings are automatically pulled back to the documentation repository, under /QGIS-Documentation/locale/<language>.
- 4. At the next build of the documentation (which occurs at least once a day see time at the bottom of the page), a script reuses the sentences to create translated output.
- 5. For files not fully translated, a script pulls every two weeks translated strings from Transifex to Github and these are as well published at the next build.

6. Whenever an .rst file is updated, the English .po file is updated and the changes are pushed to the corresponding file in Transifex. This means that when a new paragraph is added to an .rst document that was already translated, only the new/updated sentences are added to the translated . po file and needs to be translated.

**Note:** Translating QGIS Desktop specificities

The main difference with translating QGIS applications is that instead of .po files, all the translatable strings in the .py, .cpp, .yaml files that shape a particular version of the application are pushed to and pulled from Transifex as a single .ts file (e.g. qgis-application/qgis\_en.ts (branch release-3\_30) ). Translations are pulled to Github in development branch (daily), and at release time (for every released versions).

Deux outils peuvent être utilisés pour effectuer des traductions :

- la plateforme web Transifex, recommandée, il s'agit de la manière la plus simple de traduire QGIS car les étapes décrites ci-dessous sont réalisées de manière transparente et toutes les chaînes à traduire sont rassemblées en un endroit unique pour le traducteur. Ils n'a plus qu'à choisir un fichier et le traduire. Les fichiers traduits sont stockés sur la plateforme en attendant qu'une nouvelle version ne les mette à jour.
- Q[t Linguist, un outil de dév](https://www.transifex.com/)eloppement Qt qui demande au traducteur de charger localement les fichiers .po (ou .ts) depuis le code source, les traduire et les renvoyer.

Quel que soit l'outil de traduction choisi, les règles de traduction sont les mêmes.

# **4.2 Traduire un fichier**

<span id="page-37-0"></span>Pour expliquer le fonctionnement de la traduction, nous allons prendre l'extension « Carte de chaleur » pour exemple. Dans cet exemple, nous traduirons de l'anglais vers le néerlandais mais c'est pratiquement la même démarche pour d'autres documents, dans toutes les langues.

La source du document est disponible ici:

QGIS-Documentation/source/docs/user\_manual/plugins/plugins\_heatmap.rst

Pourquoi ai-je donc choisi ce document?

- 1. Il contient des images, des captures d'écran, des en-têtes, des références et des substitutions.
- 2. Je l'ai rédigé donc il m'est plus facile de le traduire ;-)

Le processus de compilation a créé un fichier . po en anglais disponible ici :

```
QGIS-Documentation/locale/en/LC_MESSAGES/docs/user_manual/plugins/plugins_heatmap.
,→po
```
L'équivalent néerlandais du fichier . po (en fait, une copie) est disponible ici :

```
QGIS-Documentation/locale/nl/LC_MESSAGES/docs/user_manual/plugins/plugins_heatmap.
,→po
```
A côté de ce fichier se trouve fichier .mo très léger, indiquant qu'il ne contient encore aucune traduction.

### **4.2.1 Traduire avec Transifex**

Pour traduire en utilisant Transifex, vous devez :

- <span id="page-38-0"></span>1. créer un compte sur Transifex et rejoindre le projet QGIS.
- 2. Dès que vous faites partie d'une équipe de traduction dans une langue, cliquez sur le projet correspondant (dans ce cas QGIS Documentation). La liste de toutes les langues et leur pourcentage de traduction est affichée.

| transifex<br>Tableau de bord                   | Équipes Rapports Communauté                                   | QGIS |                                          |                     |                      |
|------------------------------------------------|---------------------------------------------------------------|------|------------------------------------------|---------------------|----------------------|
| $\Delta$<br>Q Chercher                         | <b>QGIS Documentation</b><br>Langues                          |      | Cobtenir le fichier TMX <b>Clossaire</b> | Demander une langue |                      |
| Tous les projets<br><b>C</b> QGIS Desktop      | 69<br>$3 -$<br>Langues<br>sans traducteurs                    |      | <b>9</b> problèmes                       |                     | 24 langues demandées |
| <b>QGIS Documentation</b>                      | Q Search                                                      |      | <b>Completion (Descending)</b>           |                     | $\checkmark$         |
| Vue d'ensemble<br>Langues<br><b>Ressources</b> | Nom                                                           |      | Activité                                 |                     |                      |
| Annonces                                       | English (en) [langue source]<br>0% révisées 100% traduites    |      | © avr. 29 2019, 04:56                    |                     | $\rightarrow$        |
| <b>C</b> QGIS Website<br><b>q</b> gisdoc       | German (de)<br>4.78% révisées 46.97% traduites                |      | C avr. 7 2019, 09:34                     |                     | `                    |
|                                                | French (fr)<br>4.35% révisées 74.66% traduites                |      | C avr. 29 2019, 04:32                    |                     | >                    |
|                                                | Korean (ko)<br>2.65% révisées 40.44% traduites                |      | © avr. 7 2019, 04:01                     |                     | $\rightarrow$        |
|                                                | Turkish (tr)<br>2.48% révisées 9.2% traduites                 |      | © avr. 7 2019, 04:01                     |                     | У                    |
|                                                | Portuguese (Brazil) (pt_BR)<br>2.34% révisées 51.7% traduites |      | © avr. 7 2019, 04:01                     |                     | >                    |
|                                                | Romanian (ro)<br>2.04% révisées 65.9% traduites               |      | C avr. 7 2019, 04:01                     |                     | $\rightarrow$        |

Figure4.1: Clic sur le menu Langues dans Transifex pour accéder aux traductions

- 3. Passez la souris sur votre langue de traduction et cliquez sur :
	- *Voir les ressources* : les fichiers de traduction .po et leur pourcentage de traduction, le nombre de chaînes et quelques autres métadonnées sont affichées.
	- ou sur *Traduire* : ouvre l'interface de traduction avec tous les fichiers .po disponibles.
- 4. Identifiez le fichier que vous souhaitez traduire (dans notre cas, nous cherchons le fichier d'extension carte de chaleur : docs\_user-manual\_plugins\_plugins-heatmap) ou sur n'importe quel fichier non terminé et cliquez dessus : les chaînes de ce fichier sont chargées et vous pouvez utiliser l'interface pour filtre, traduire, suggérer des traductions…

Astuce: Pour la documentation ou le site web, cliquez sur le lien Corrigez moi dans le pied de page vous amène directement sur la page de traduction correspondante dans Transifex.

5. Tout ce que vous avez à faire est de sélectionner chaque texte et le traduire en suivant les *recommandations*.

Pour plus d'informations sur l'éditeur web Transifex, veuillez consulter https://help.transifex.com/en/articles/ 6318216-translating-with-the-web-editor.

### **4.2.2 Traduire avec Qt Linguist**

Avec Qt Linguist, vous devez :

- <span id="page-39-0"></span>1. récupérer manuellement les fichiers .po ou .ts. Vous pouvez le faire en téléchargeant les fichiers soit depuis la plateforme Transifex soit depuis le répertoire locale/\$language du dépôt source (dans GitHub).
- 2. effectuer la traduction localement
- 3. charger les fichiers modifiés vers leur source (Transifex ou GitHub).

Le téléchargement et le chargement de fichiers de traduction peuvent être faits via Transifex mais ce procédé n'est pas recommandé. Comme il n'y a pas de système de versionnement dans Transifex, le fichier que vous allez charger remplacera simplement celui pré-existant et effacera potentiellement les modifications que d'autres utilisateurs auront pu faire sur la plateforme dans le même temps.

Quand vous ouvrez un fichier dans Qt Linguist pour la première fois, vous verrez la fenêtre suivante :

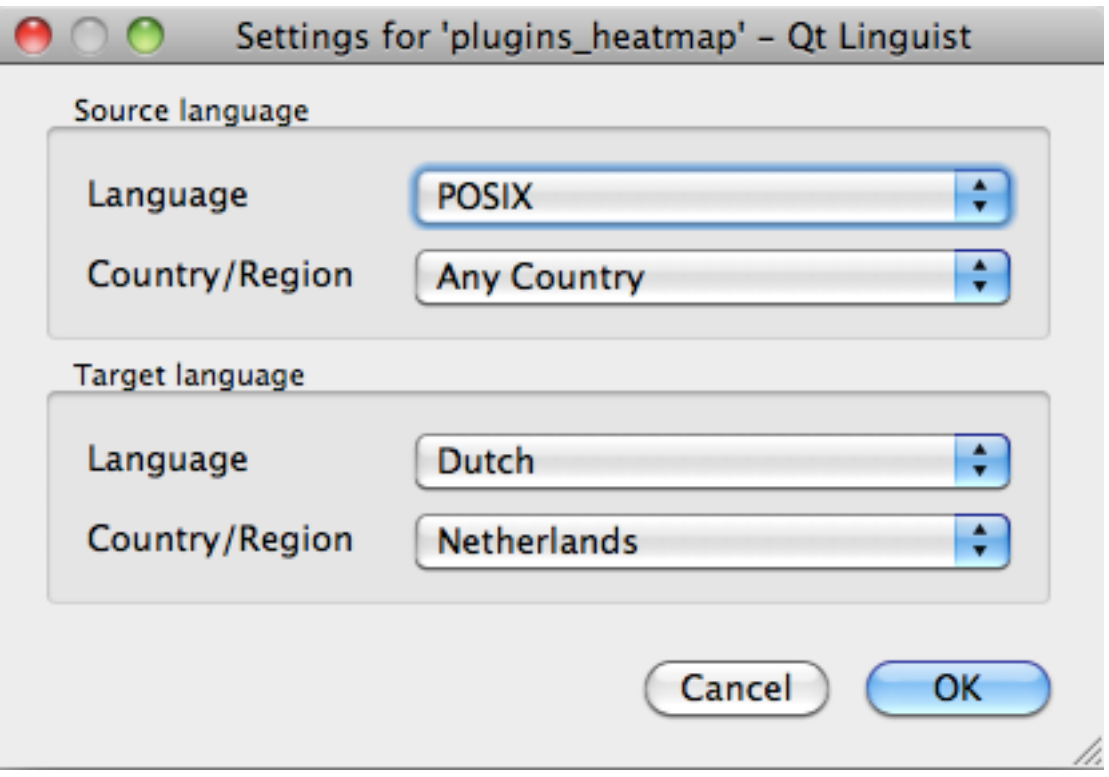

Figure4.2: Sélection de la langue de traduction dans le menu de Qt Linguist

La langue cible devrait être renseignée correctement. La langue d'origine peut être laissée sur POSIX de même que l'option Pays/Région peut être laissée sur Tout Pays.

Lorsque vous appuyez sur le bouton *OK*, Qt Linguist est rempli de phrases et vous pouvez commencer à traduire, voir Fig. 4.3.

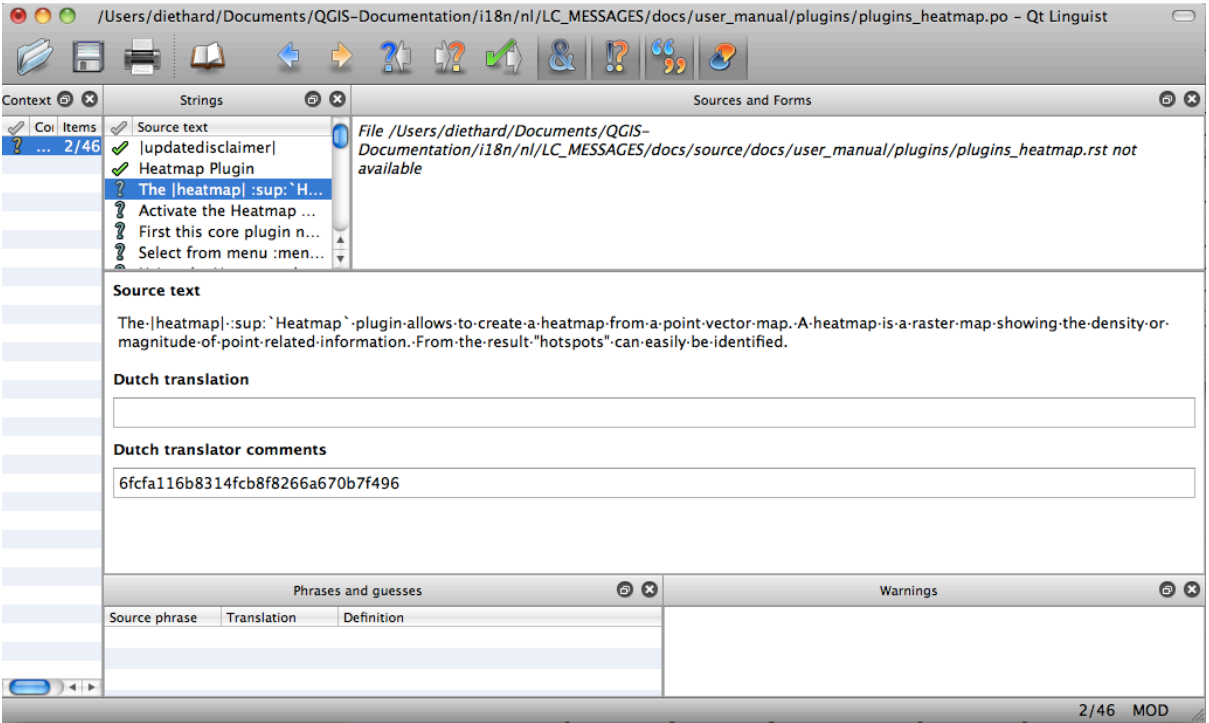

Figure4.3: Traduire avec le menu linguist

Dans le menu figurent les boutons suivants, pratiques à utiliser.

- Le bouton Traduction Faîte, Au Suivant est le bouton le plus important. Si l'élément nécessite une traduction, on saisit la traduction dans le champ texte, puis on appuie sur ce bouton. Si l'élément ne nécessite aucune traduction, il suffit de laisser le champ texte vide, puis de cliquer sur ce bouton qui indiquera que l'élément a été traité et qui passera au suivant.
- Le bouton Aller au précédent peut être utilisé pour aller à la traduction précédente.
- Le bouton Aller au suivant peut être utilisé pour aller à la traduction suivante.
- Le bouton Suivant A Faire saute sur le premier texte non encore traduit. Pratique lorsque le document original a subi des modifications et que seules quelques phrases nouvelles ou modifiées nécessitent d'être traduites.
- <sup>el</sup> Le bouton Précédent A Faire effectue une recherche vers l'arrière et saute sur le premier texte non encore traduit.

Pour plus d'informations sur l'utilisation de Qt Linguist, voir https://doc.qt.io/qt-5/linguist-translators.html

**Avertissement:** Si vous voulez télécharger du contenu pour le traduire depuis le dépôt source, ne le faites jamais dans la branche master. Il y a toujours une branche d[e traduction disponible, une fois que le docum](https://doc.qt.io/qt-5/linguist-translators.html)ent est complètement mis à jour en anglais pour une certaine version. Par exemple, pour traduire le manuel de QGIS 2.8, vous devez utiliser la branche manual\_en\_v2.8.

#### <span id="page-41-0"></span>**4.2.3 Traduire un manuel**

Commençons maintenant la traduction du manuel de l'extension Carte de chaleur !

La traduction de la plupart des phrases devrait être aisée. Au cours de cette session de traduction, je veillerai à préciser quelles parties (instructions rst) nécessitent d'être traduites.

Ci-dessous, voyez une phrase intéressante à traduire :

```
The | heatmap| : sup: `Heatmap` plugin allows to create a heatmap from a
point vector map. A heatmap is a raster map showing the density or
magnitude of point related information. From the result "hotspots" can
easily be identified.
```
Cette phrase contient deux instructions rst :

- 1. |heatmap| Les mots entre | sont des textes de substitution et ne devraient jamais être traduits. Celui-ci sera remplacé par l'icône de l'extension Carte de chaleur !
- 2. : sup: `Heatmap` : L'instruction : sup: est une instruction de superposition et affiche le texte suivant un peu en hauteur. Cela sert à afficher les textes de popup qui apparaissent lorsque vous déplacez le pointeur au-dessus de l'élément de la barre d'outils, et ceci peut être différent de la traduction faite dans l'application QGIS. Dans ce cas-ci, il ne l'est pas !

Tous les autres textes bruts dans cette phrase peuvent être traduits !

L'élément suivant à traduire contient l'instruction : ref : qui est communément utilisée pour faire référence à une autre section du manuel ! Le texte qui suit une instruction :ref: ne devrait jamais être modifié car il s'agit d'un identifiant unique !

```
First this core plugin needs to be activated using the Plugin Manager
(see Section :ref:`load_core_plugin`). After activation the heatmap icon
|heatmap| can be found in the Raster Toolbar.
```
Dans le cas présent, load\_core\_plugin est un code d'identification unique placé avant un élément rst ayant une légende. L'instruction ref sera remplacée par le texte d'en-tête et convertie en lien hypertexte. Lorsque l'en-tête auquel renvoie la référence est traduit, toutes les occurrences de la référence le sont automatiquement.

L'élément suivant contient la balise rst :menuselection: suivi du texte réellement affiché dans un menu de l'application QGIS ; ce texte peut être traduit dans l'application et par conséquent doit être modifié si tel est le cas.

Select from menu :menuselection:`View --> Toolbars --> Raster` to activate the Raster Toolbar when it is not yet activated.

Ci-dessus, l'élément « View –> » est en réalité traduit en « Beeld –> » parce que c'est la traduction utilisée dans la version en néerlandais de QGIS.

Un peu plus loin, nous voyons un point délicat de traduction :

```
The |heatmap| :sup:`Heatmap` tool button starts the Dialog of the Heatmap
plugin (see :numref: `figure_heatmap_settings').
```
Il contient une référence à une figure figure\_heatmap\_settings\_, et comme pour une référence de section, cette référence ne devrait pas être modifiée ! La définition de la référence depuis le document rst n'est pas incluse dans le fichier .po et ne peut par conséquent pas être modifiée. Cela signifie que la référence aux figures ne peut être traduite. Lorsqu'un la page HTML est créé, vous verrez figure\_heatmap\_settings. S'il s'agit d'un document PDF, figure heatmap settings sera remplacé par un numéro de figure.

L'élément suivant à traduire qui contient des attributs rst est :

**\*\*Input Point dialog\*\***: Provides a selection of loaded point vector maps.

Ne pas enlever les étoiles dans la ligne. ci-dessus Il affiche le texte qu'elle contient en caractères gras. Le texte lui-même est souvent inclus dans la boîte de dialogue elle-même et peut bien être traduite dans l'application.

L'élément de traduction suivant contient la balise rst : quilabel:

```
When the |checkbox| :quilabel:`Advanced` checkbox is checked it will
give access to additional advanced options.
```
Le texte Advanced de la balise guilabel pourrait bien être traduit dans l'application QGIS et devrait probablement être modifié !

L'élément de traduction suivant contient "airports". Les apostrophes sont utilisées afin de donner au texte un autre style de texte. Dans ce cas-ci, il s'agit d'une valeur littérale et cela ne requiert pas de traduction.

```
For the following example, we will use the ``airports'` vector point
layer from the QGIS sample dataset (see :ref: label_sampledata').
Another excellent QGIS tutorial on making heatmaps can be found on
`https://www.qgistutorials.com
<https://www.qgistutorials.com/en/docs/creating_heatmaps.html>`_.
```
Cet élément comprend également un lien hypertexte avec une url et un texte de présentation. L'url doit bien sûr être laissée intacte, mais vous êtes autorisé à modifier le texte externe https://www.qgistutorials.com qui est visible par le lecteur. Ne jamais supprimer le trait de soulignement à la fin du lien hypertexte qui forme une partie essentielle de celui-ci !

#### **4.2.4 Résumé des règles de traduction**

- <span id="page-42-0"></span>1. Ne modifiez pas le texte entre deux caractères « | » tels que |bronze|, |checkbox|, |labels|, |selectString|, |addLayer| … Ce sont des tags spéciaux en remplacement d'images
- 2. Ne changez pas les références qui commencent par :ref:, :file:, :numref: sauf si elles incluent un titre. Dans ce cas, vous pouvez traduire le titre mais gardez intact le lien (c'est-à-dire le texte placé entre < et >)

**Astuce:** Lorsqu'un titre est fourni pour une référence, Transifex peut afficher un nombre dans le texte source en anglais à la place du lien. Cliquez sur le nombre dans la source pour ajouter la référence au lien à la suite du titre traduit.

- 3. Ne modifiez pas les textes finissant par un caractère underscore tels que figure\_labels\_1\_
- 4. Ne changez pas l'url dans les liens hypertextes, mais vous pouvez changer la description externe. Laissez le trait de soulignement à la fin du lien hypertexte, sans espace supplémentaire (>`\_).
- 5. Changez le contenu des instructions :index:, :sup:, :guilabel: et :menuselection:, vérifiez si et comment il est traduit dans l'application QGIS. Ne traduisez pas le tag en lui-même.
- 6. Les textes entre double étoiles et double apostrophes indiquent souvent des valeurs ou des noms de champs, et nécessitent parfois d'être traduits.
- 7. Veillez à utiliser les mêmes (nombres de) caractères spéciaux que le fichier source, notamment `, ``, \*, \*\*, ::. Ceux-ci contribuent à la mise en forme de l'infomation fournie.
- 8. Ne débutez ni ne terminez un texte associé à des caractères spéciaux ou à des tags par un espace
- 9. N'ajoutez pas un saut de ligne à la fin de la traduction, sinon le text ne sera pas traduit lors de la génération du fichier html.

Conformez-vous aux règles présentées ci-dessus et la traduction du document sera réussie !

Pour toute question, veuillez contacter l'Equipe QGIS Community ou l'équipe QGIS Traduction.

# CHAPTER 5

# **Substitutions**

#### <span id="page-44-0"></span>• *Usage*

#### • *Substitutions usuelles*

- **–** *Icônes de plateforme*
- **[–](#page-45-0)** *Éléments de menu*
- *[Icônes de la barre d'o](#page-45-1)utils*
	- **–** *[Gestion de couche et](#page-45-2) aperçu*
	- **–** *[Projet](#page-46-0)*
	- **–** *[Éditer](#page-46-1)*
	- **–** *[Identity result](#page-46-2)*
	- **–** *[Numé](#page-47-0)risation et numérisation avancée*
	- **–** *[Mesh](#page-48-0)*
	- **–** *[Navigateur de](#page-48-1) cartes et Attributs*
	- **–** *[Selection and Expressions](#page-48-2)*
	- **–** *[Étique](#page-49-0)ttes et Diagrammes*
	- **–** *[Décorations](#page-50-0)*
	- **–** *[Help](#page-50-1)*
	- **–** *[Couleurs](#page-51-0)*
- *Autre[s icônes de b](#page-51-1)ase*
- *Table [attri](#page-52-0)butaire*
- *Proje[ctions et G](#page-52-1)éoréférenceur*
- *[Mise en page de carte](#page-52-2)s*
- *[Propriétés des cou](#page-53-0)ches*
- *[Extensions](#page-53-1)*

**–** *Traitements*

- **–** *Diverses extensions principales*
- **–** *Intégration GRASS*

### **5.1 Us[age](#page-58-0)**

<span id="page-45-0"></span>Pour faciliter l'utilisation d'icônes dans les manuels de QGIS, le fichier /source/substitutions.txt dans le dépôt QGIS-Documentation contient un texte de substitution pour chaque fichier d'icône. Certaines de ces substitutions sont listées ci-après. De fait, lorsque vous voulez utiliser une icône de QGIS dans la documentation, il y a de grandes chances qu'une solution de substitution existe déjà et puisse/doive être utilisée.

Si [aucun remplacement n'existe](https://github.com/qgis/QGIS-Documentation) :

- 1. vérifiez dans le dépôt de documentation si l'icône est disponible dans le dossier /static/common. S'il n'y a aucune image, alors il faudra trouver et copier l'image de l'icône depuis le Dépôt QGIS (souvent dans le répertoire des thèmes par défaut) et le coller (au format .png) dans le dossier /static/common. Par praticité et pour les mises à jour, il est recommandé de conserver les noms de fichiers autant que possible.
- 2. créez la référence à la substitution dans le fichier /source/substitutions.txt en suivant l'exemple ci dessous. Le te[xte de r](https://github.com/qgis/QGIS/blob/release-3_34/images/themes/default)emplacement devra être issue du nom de fichier et suivre [la casse Cam](https://github.com/qgis/QGIS)el :

```
.. |dataSourceManager| image:: /static/common/mActionDataSourceManager.png
  :width: 1.5em
.. |splitLayer| image:: /static/common/split_layer.png
  :width: 1.5em
```
- 3. Mettre à jour les sections de la documentation, à l'aide de votre nouvelle substitution.
- 4. (facultatif mais souhaitable) ajoutez la substitution à la liste ci-dessous.
- 5. Ajoutez la référence de la nouvelle substitution dans la liste des substitutions à la fin des fichiers dans lesquels elle est utilisée, ou exécutez le script plutôt pratique scripts/find\_set\_subst.py.

```
# from the repository main folder
python3 scripts/find_set_subst.py
```
### **5.2 Substitutions usuelles**

<span id="page-45-1"></span>Ci-dessous quelques icônes et leur substitution quand on écrit de la documentation. Vous les trouverez dans de nombreux endroits dans les manuels.

#### <span id="page-45-2"></span>**5.2.1 Icônes de plateforme**

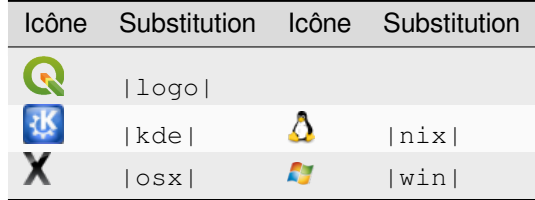

### <span id="page-46-0"></span>**5.2.2 Éléments de menu**

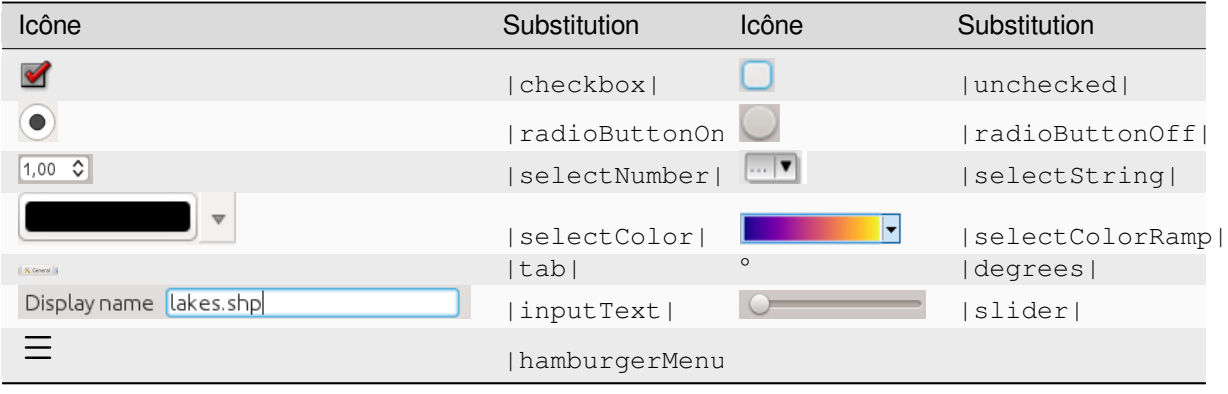

# <span id="page-46-1"></span>**5.3 Icônes de la barre d'outils**

# <span id="page-46-2"></span>**5.3.1 Gestion de couche et aperçu**

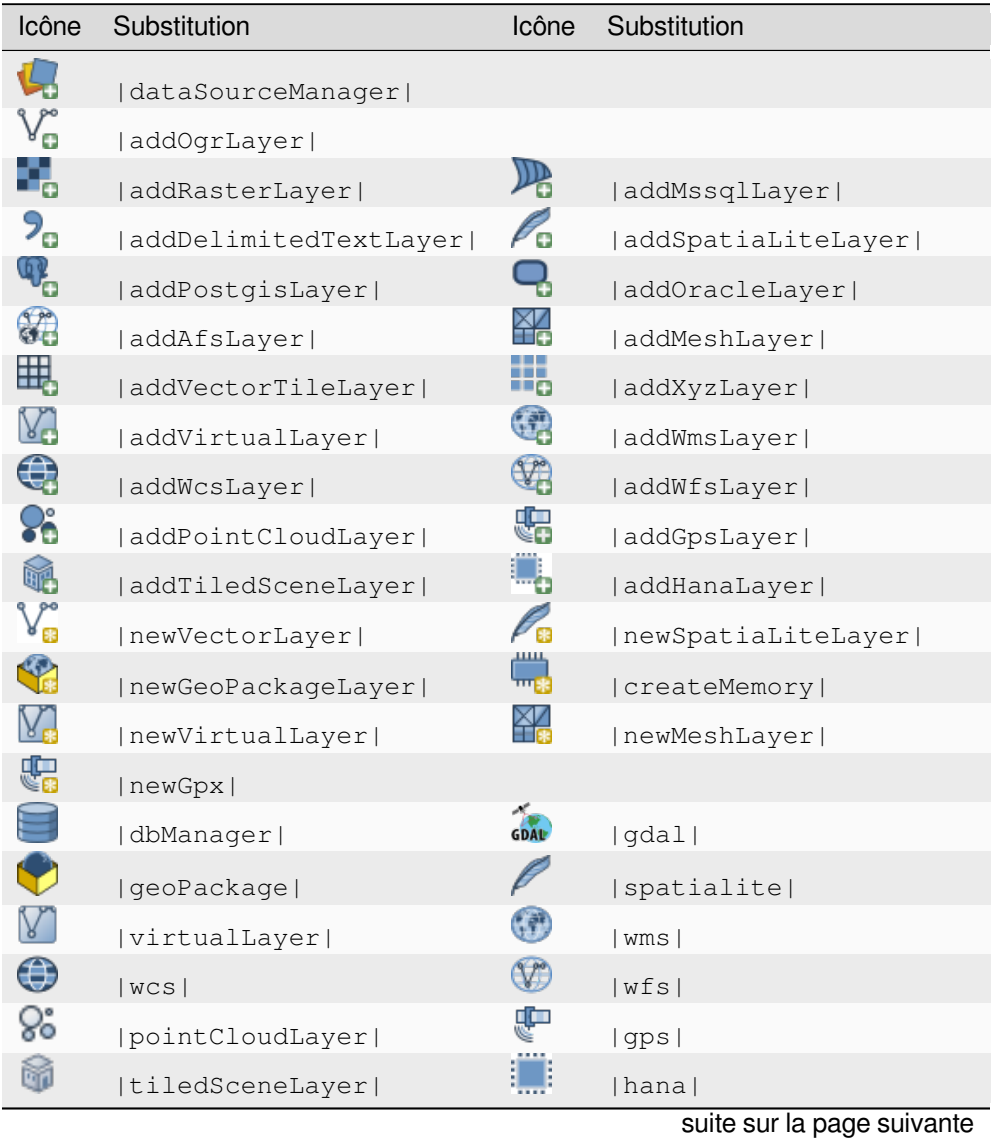

| Icône  | Substitution          | Icône                    | Substitution          |
|--------|-----------------------|--------------------------|-----------------------|
|        | dbSchema              |                          |                       |
| ᡂ      | inOverview            | ᡂ                        | addAllToOverview      |
| ᡂ<br>Ø | removeAllFromOverview |                          | removeLayer           |
| ◉      | showAllLayers         | $\overline{\phantom{0}}$ | hideAllLayers         |
| ⊙.     | showPresets           |                          | showSelectedLayers    |
|        | hideSelectedLayers    |                          | hideDeselectedLayers  |
|        | toggleAllLayers       |                          | toggleSelectedLayers  |
|        | addLayer              |                          |                       |
|        | indicatorTemporal     | p                        | indicatorNonRemovable |
| ඏ      | indicatorEmbedded     | ٦ŕ                       | indicatorFilter       |
| ∰      | indicatorMemory       |                          | indicatorNoCRS        |
| ⚠      | indicatorBadLayer     |                          | favourites            |
| A      | indicatorLayerError   | Ŧ,                       | indicatorNotes        |
| im     | indicatorLowAccuracy  |                          | indicatorOffline      |

Table 5.1 – suite de la page précédente

### <span id="page-47-0"></span>**5.3.2 Projet**

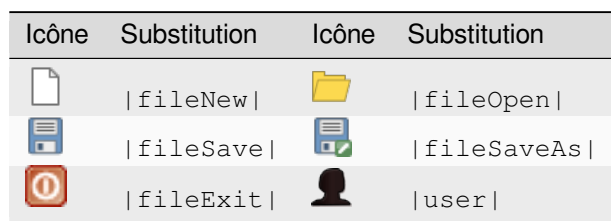

# <span id="page-48-0"></span>**5.3.3 Éditer**

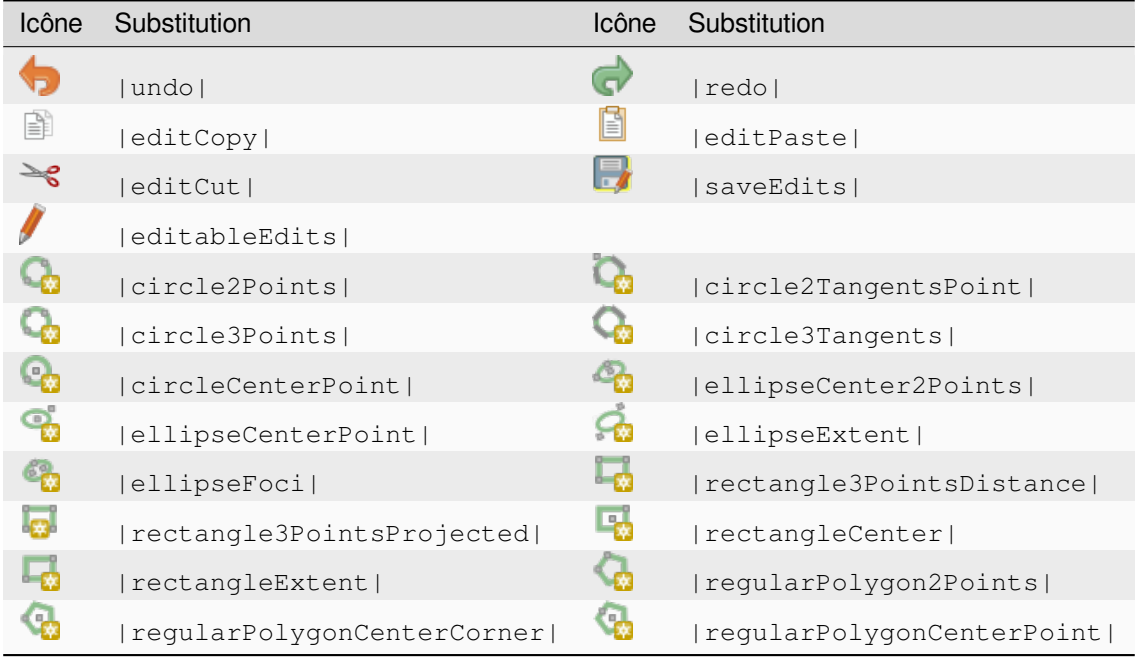

### <span id="page-48-1"></span>**5.3.4 Identity result**

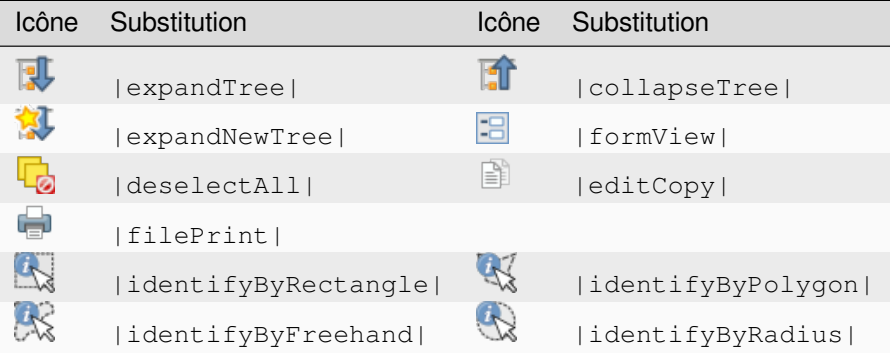

### <span id="page-48-2"></span>**5.3.5 Numérisation et numérisation avancée**

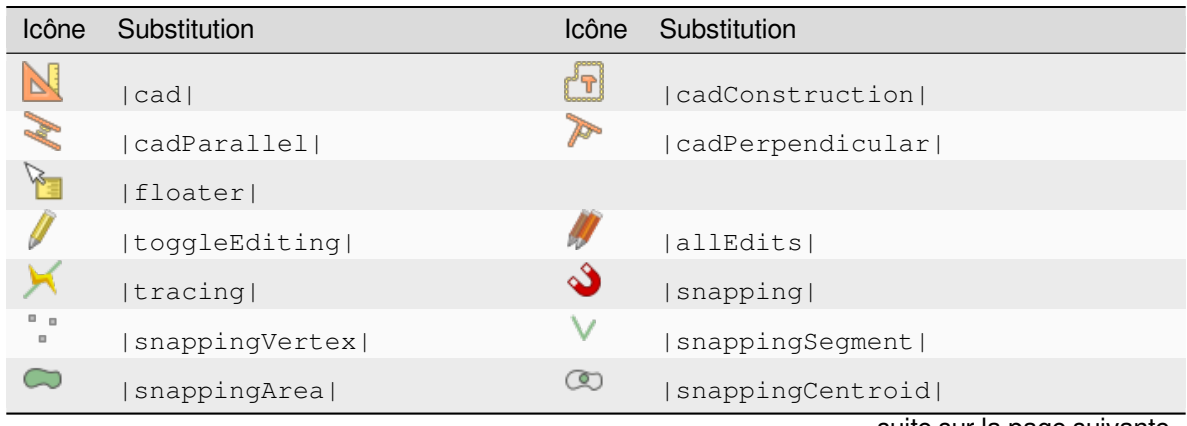

suite sur la page suivante

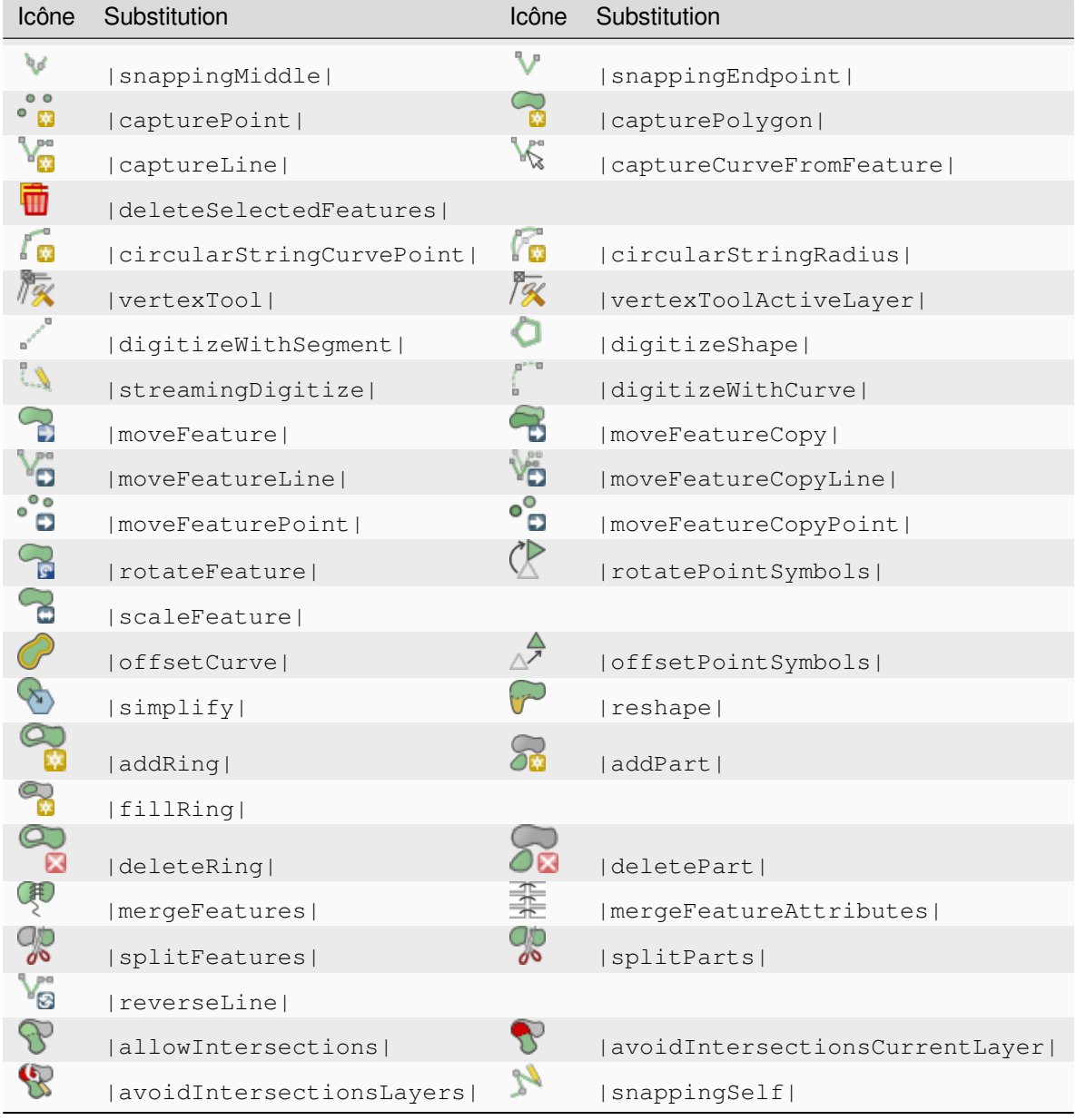

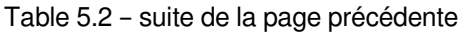

### <span id="page-49-0"></span>**5.3.6 Mesh**

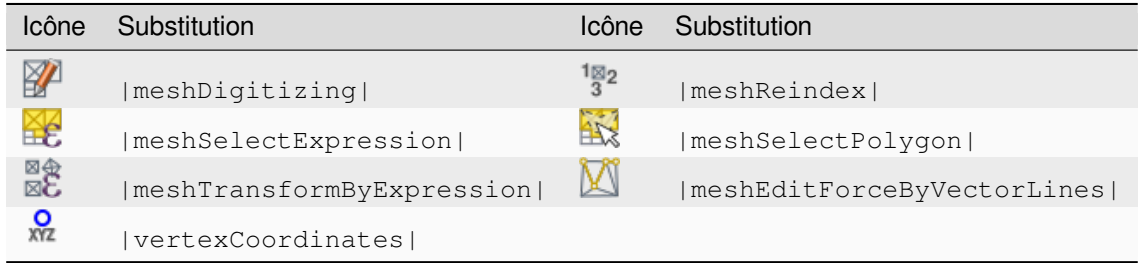

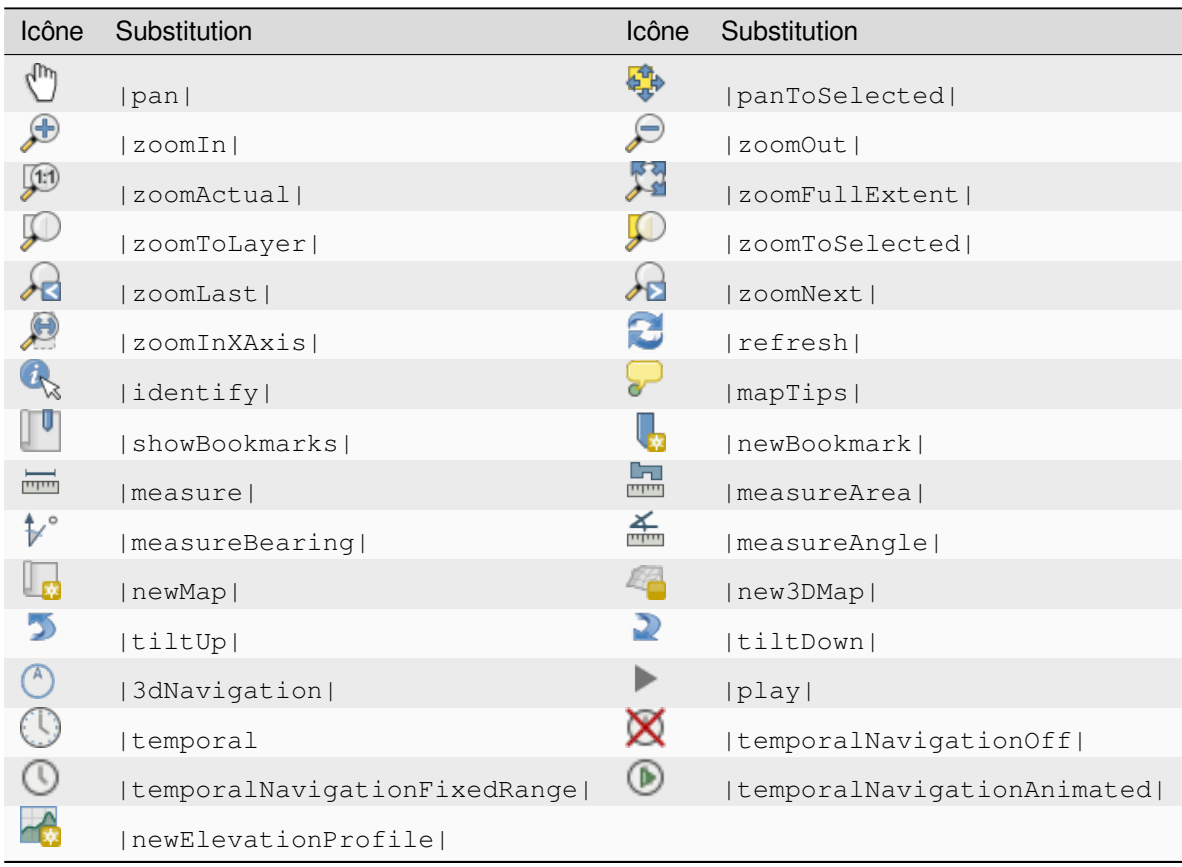

# <span id="page-50-0"></span>**5.3.7 Navigateur de cartes et Attributs**

# <span id="page-50-1"></span>**5.3.8 Selection and Expressions**

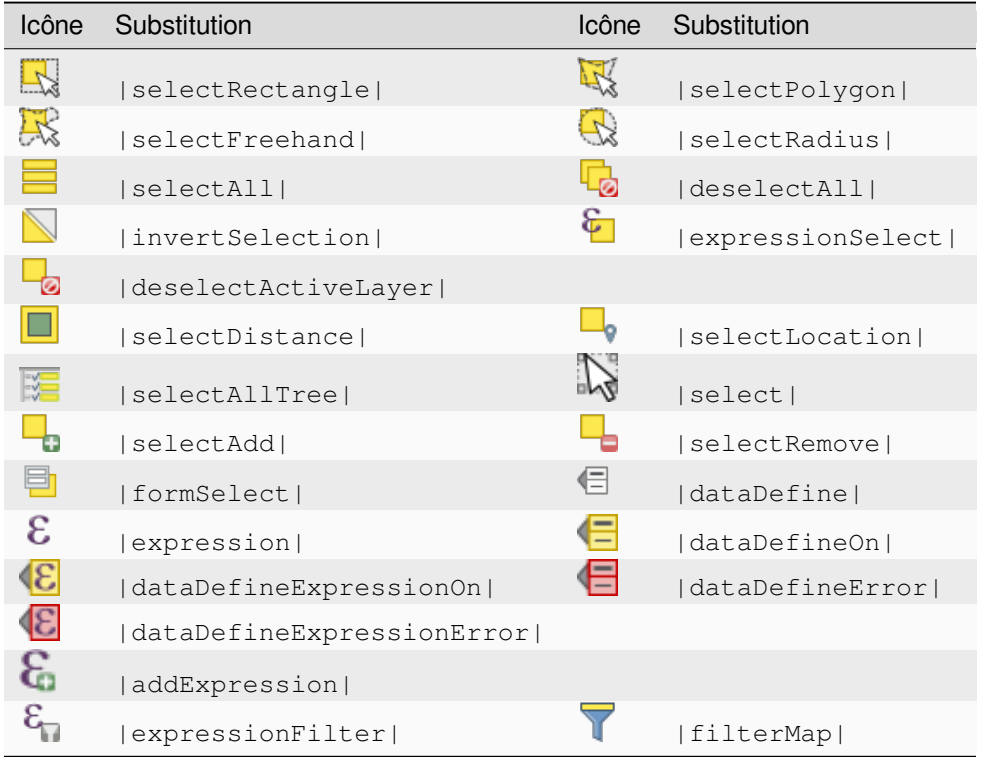

# <span id="page-51-0"></span>**5.3.9 Étiquettes et Diagrammes**

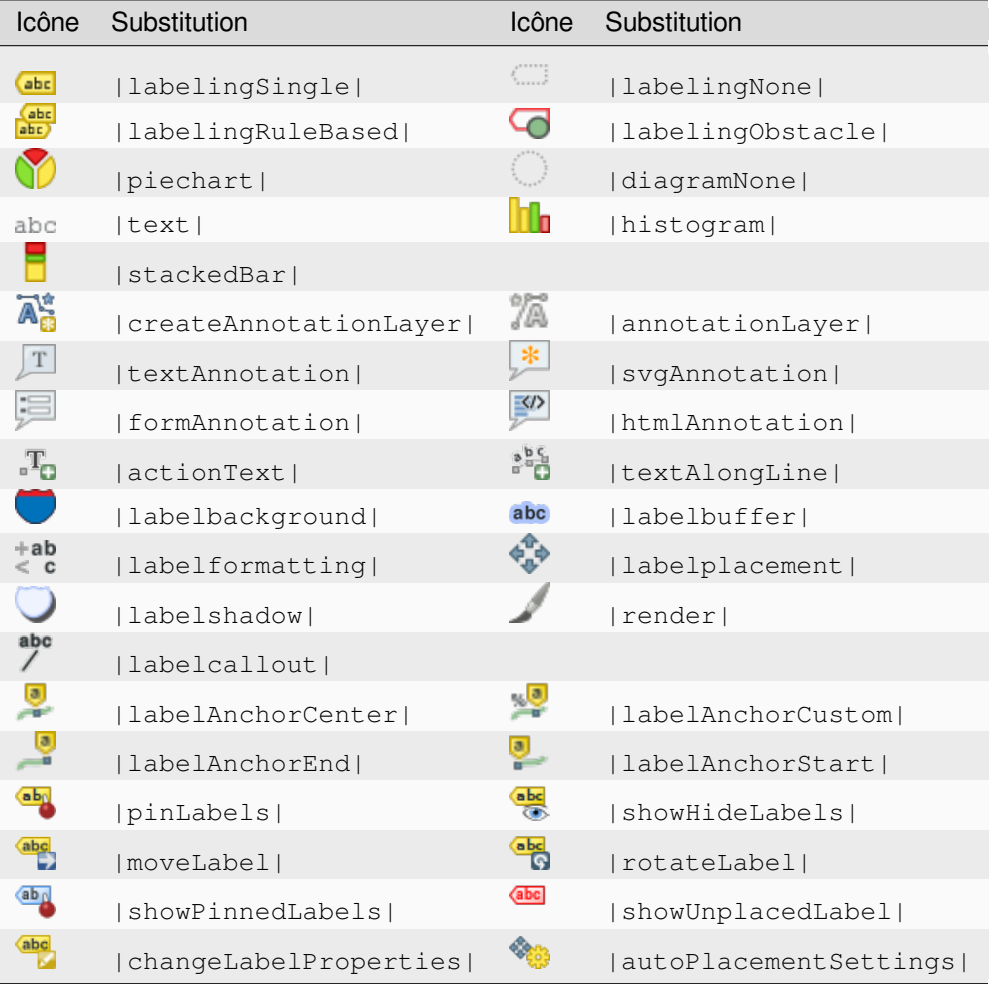

### <span id="page-51-1"></span>**5.3.10 Décorations**

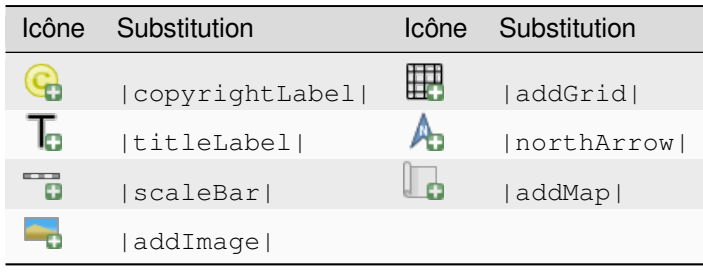

# <span id="page-52-0"></span>**5.3.11 Help**

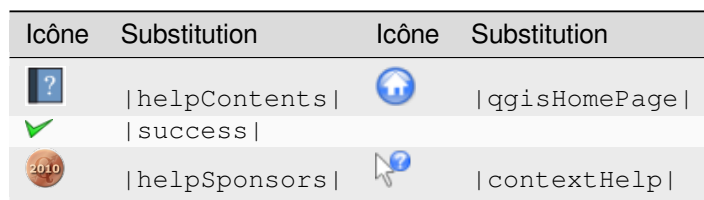

### <span id="page-52-1"></span>**5.3.12 Couleurs**

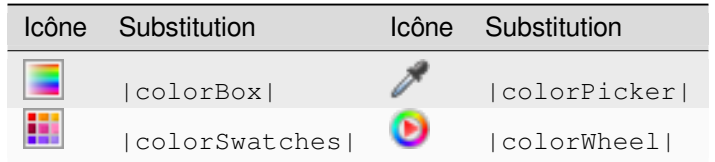

# <span id="page-52-2"></span>**5.4 Autres icônes de base**

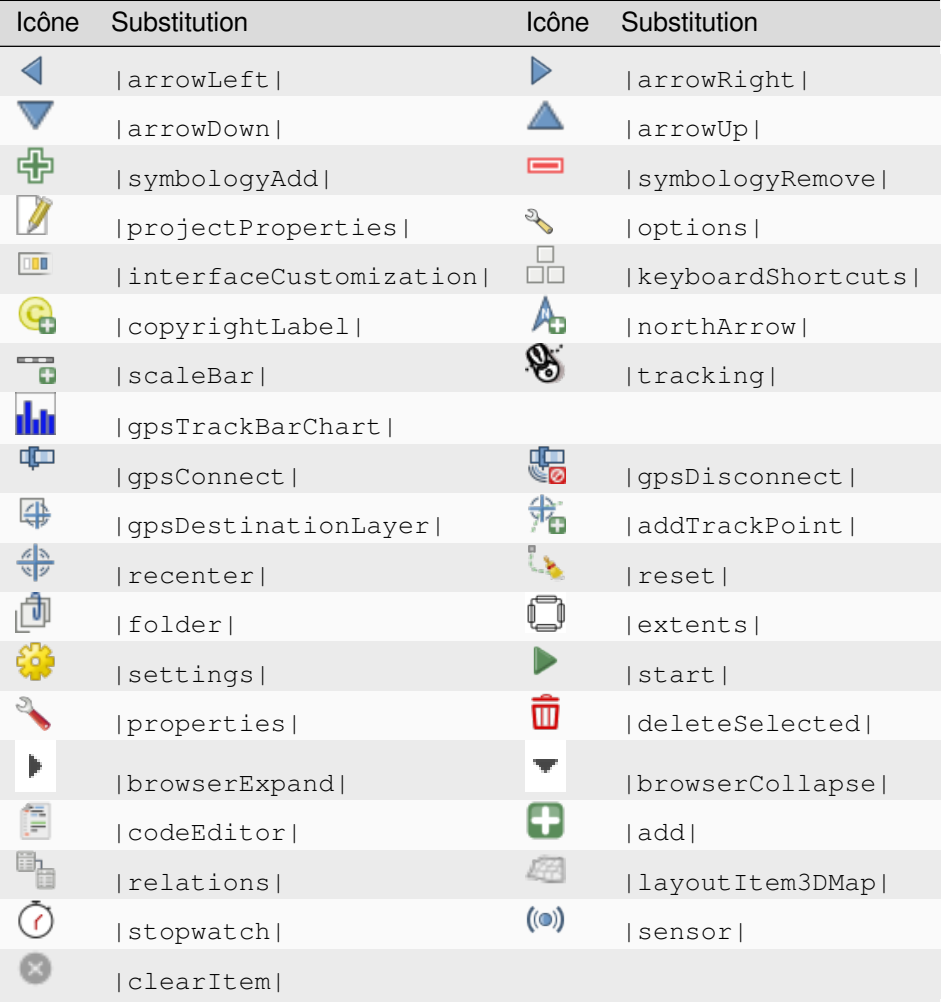

# <span id="page-53-0"></span>**5.5 Table attributaire**

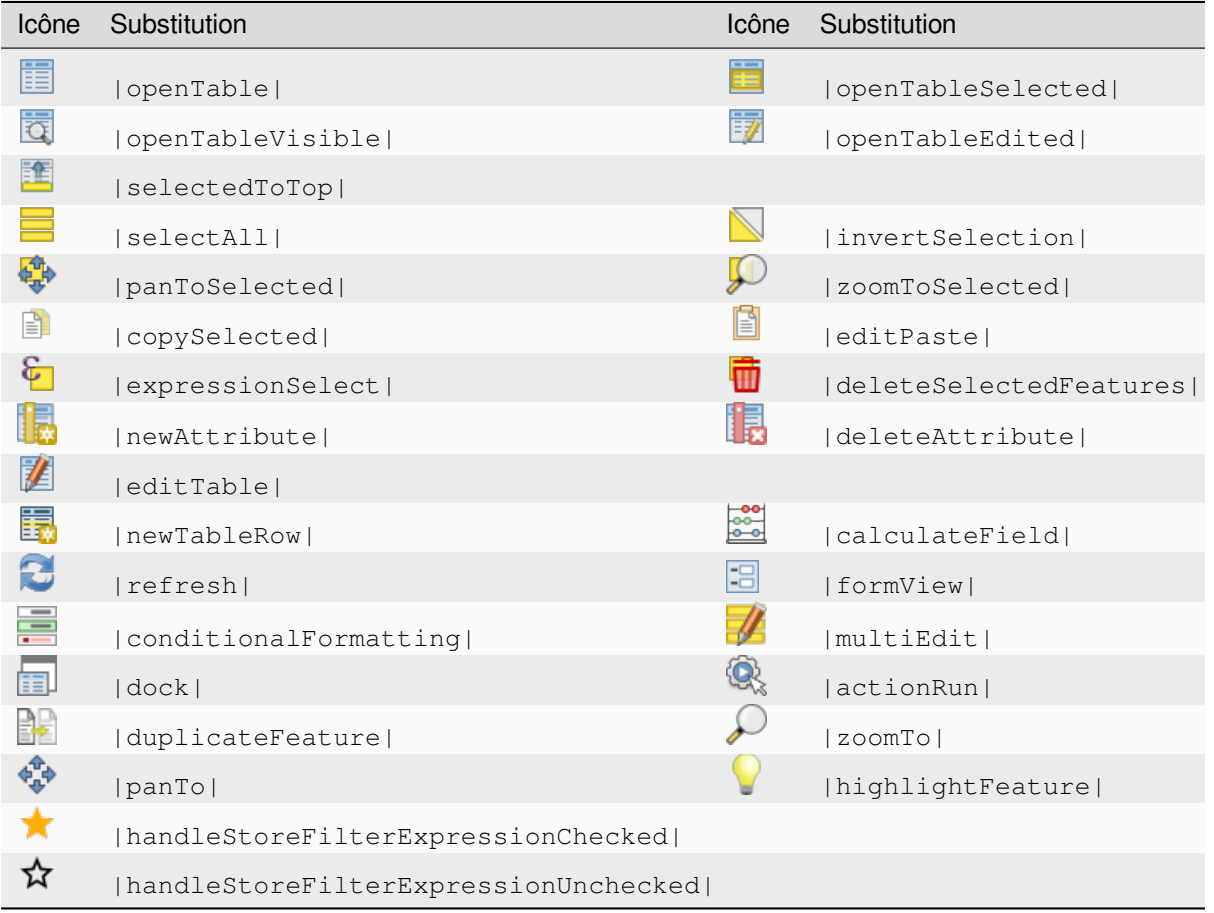

# <span id="page-53-1"></span>**5.6 Projections et Géoréférenceur**

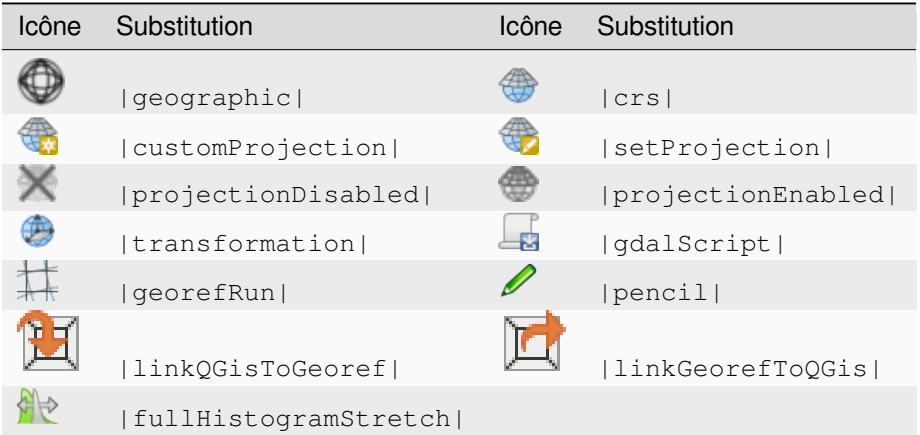

# <span id="page-54-0"></span>**5.7 Mise en page de cartes**

 $\overline{\phantom{a}}$ 

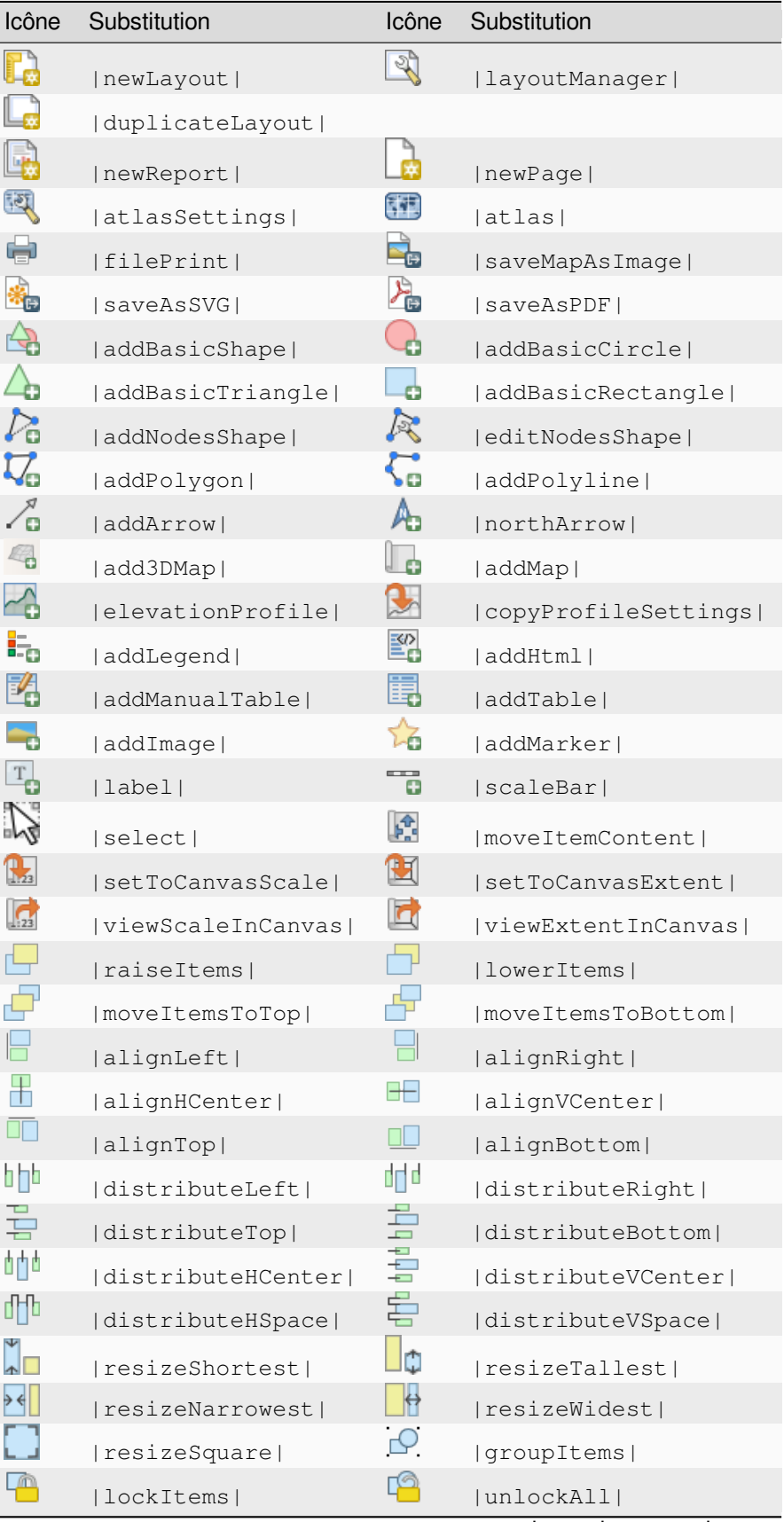

suite sur la page suivante

| rabic old conto do la pago procedente |               |       |              |  |
|---------------------------------------|---------------|-------|--------------|--|
| Icône                                 | Substitution  | Icône | Substitution |  |
|                                       | locked        |       | unlocked     |  |
| <b>GP</b>                             | lockRepeating |       | lockedGray   |  |

Table 5.3 – suite de la page précédente

# <span id="page-55-0"></span>**5.8 Propriétés des couches**

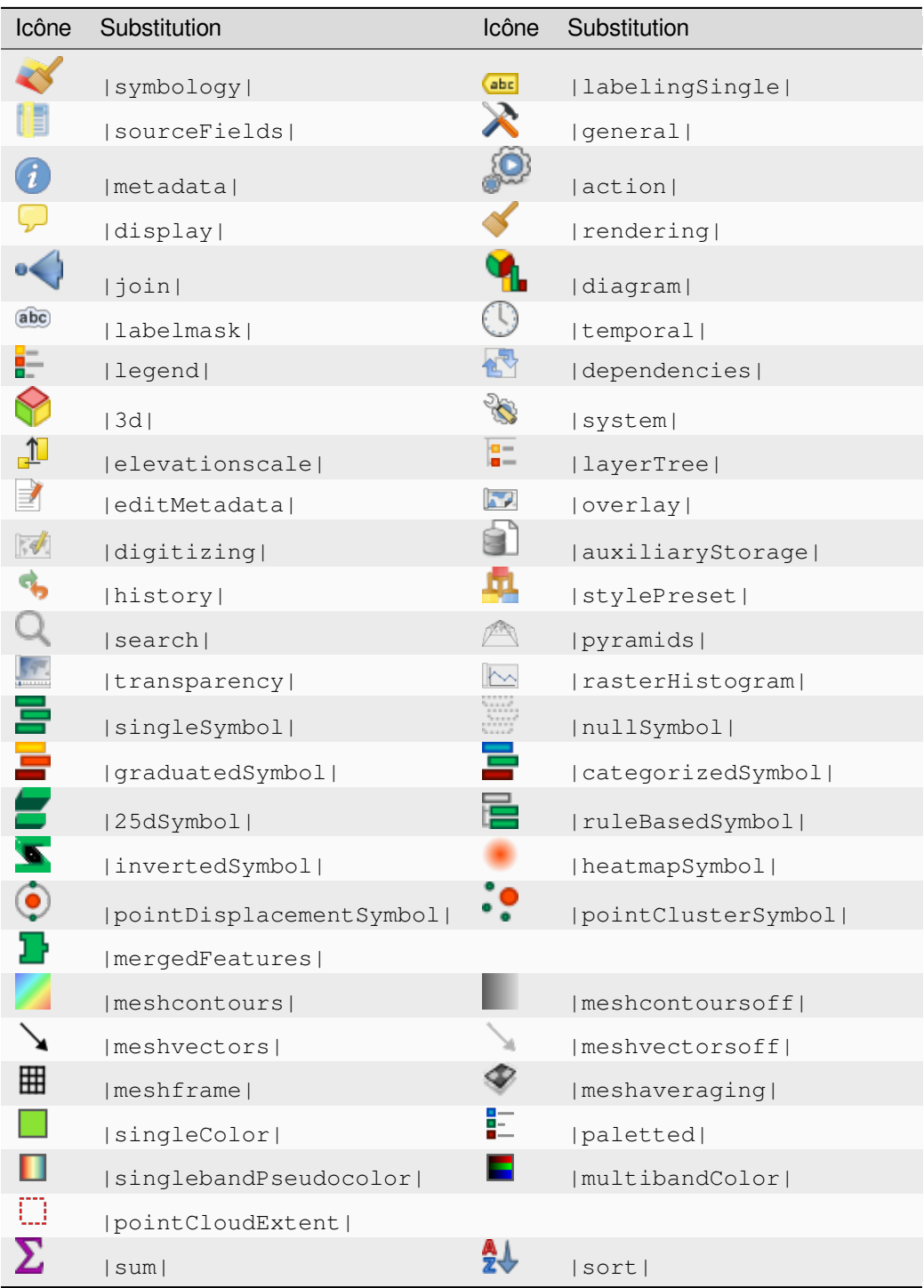

suite sur la page suivante

| Icône                  | Substitution           | Icône | Substitution           |
|------------------------|------------------------|-------|------------------------|
|                        | paintEffects           |       | mapIdentification      |
| $\frac{\bullet}{\Box}$ | styleManager           | 渊     | iconView               |
| o de                   | joinNotEditable        |       | joinedLayerNotEditable |
|                        | joinHasNotUpsertOnEdit | Ħ     | filterTableFields      |
|                        | symbologyEdit          |       |                        |
|                        | sharingImport          |       | sharingExport          |

Table 5.4 – suite de la page précédente

# **5.9 Extensions**

### **5.9.1 Traitements**

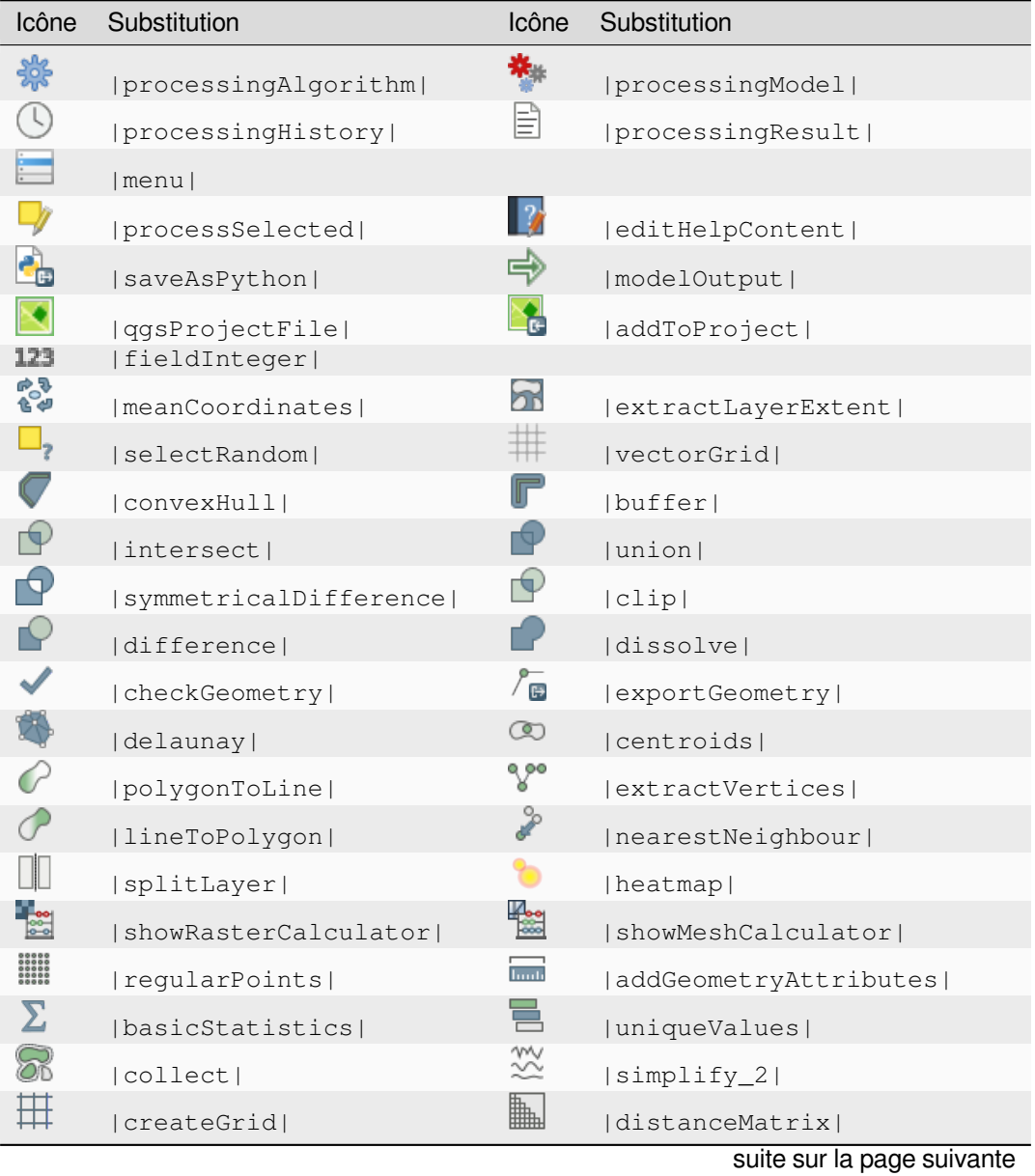

| Icône           | Substitution           | Icône                                                   | Substitution              |
|-----------------|------------------------|---------------------------------------------------------|---------------------------|
|                 | lineIntersections      | 仲                                                       | mergeLayers               |
| ್ತಾ             | sumPoints              |                                                         | sumLengthLines            |
| <b>Contract</b> | randomPointsInPolygons | $\begin{pmatrix} 0 & 0 \\ 0 & 0 \end{pmatrix}$          | randomPointsWithinPolygon |
| Ň               | randomPointsOnLines    | $\begin{bmatrix} 0 & 0 \\ 0 & 0 \\ 0 & 0 \end{bmatrix}$ | randomPointsWithinExtent  |
|                 | multiToSingle          |                                                         |                           |
| r,              | qrid                   |                                                         | tiles                     |
|                 | merqe                  |                                                         | rasterClip                |
|                 | contour                |                                                         | proximity                 |
| ŒQ              | polygonize             |                                                         | rasterize                 |
| đλ              | sieve                  | $\rightarrow$                                           | nearblack                 |
|                 | projectionAdd          | B                                                       | projectionExport          |
| F               | 8To24Bits              | $\overline{\cdot}$                                      | 24T08Bits                 |
|                 | rasterInfo             |                                                         | rasterOverview            |
| ٹ               | vrt                    |                                                         | voronoi                   |
| î.              | translate              |                                                         | warp                      |
|                 | iterate                |                                                         | terminal                  |

Table 5.5 – suite de la page précédente

### **5.9.2 Diverses extensions principales**

Fournies avec l'installation de base, mais non chargées lors de l'installation initiale

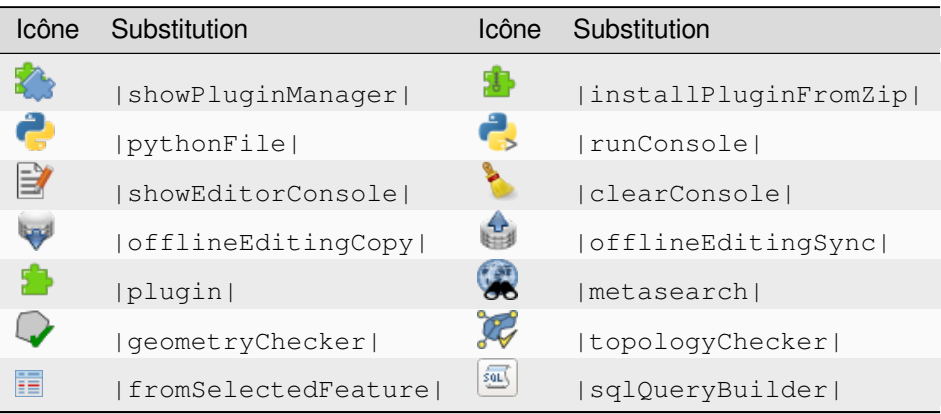

# <span id="page-58-0"></span>**5.9.3 Intégration GRASS**

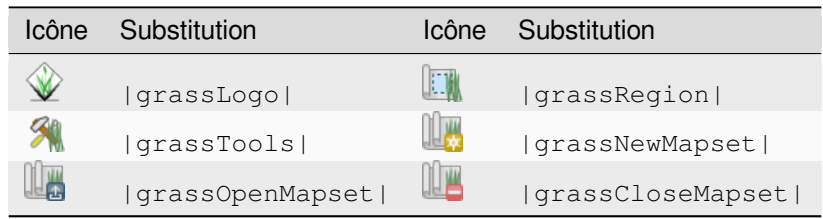